# HP Scanjet N6350 Benutzerhandbuch

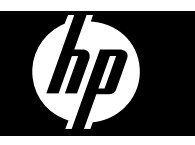

# **Inhalt**

## 1 Verwenden des Scanners

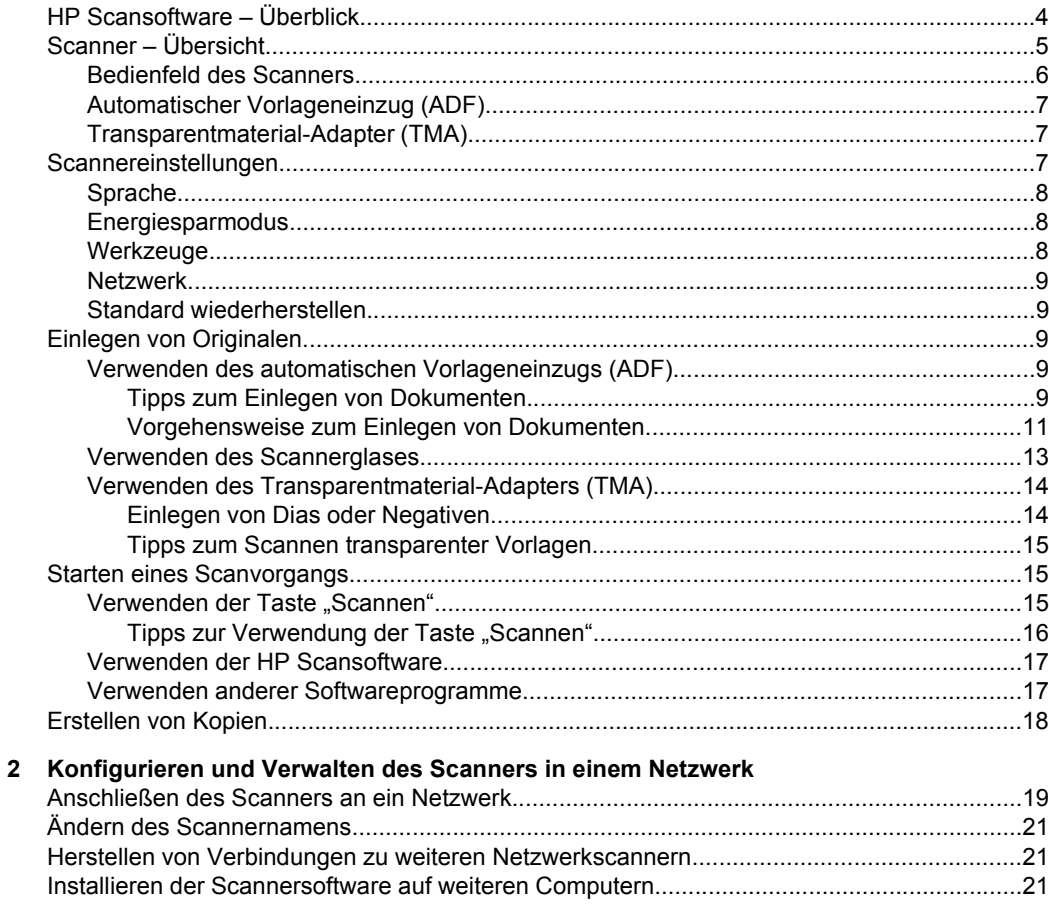

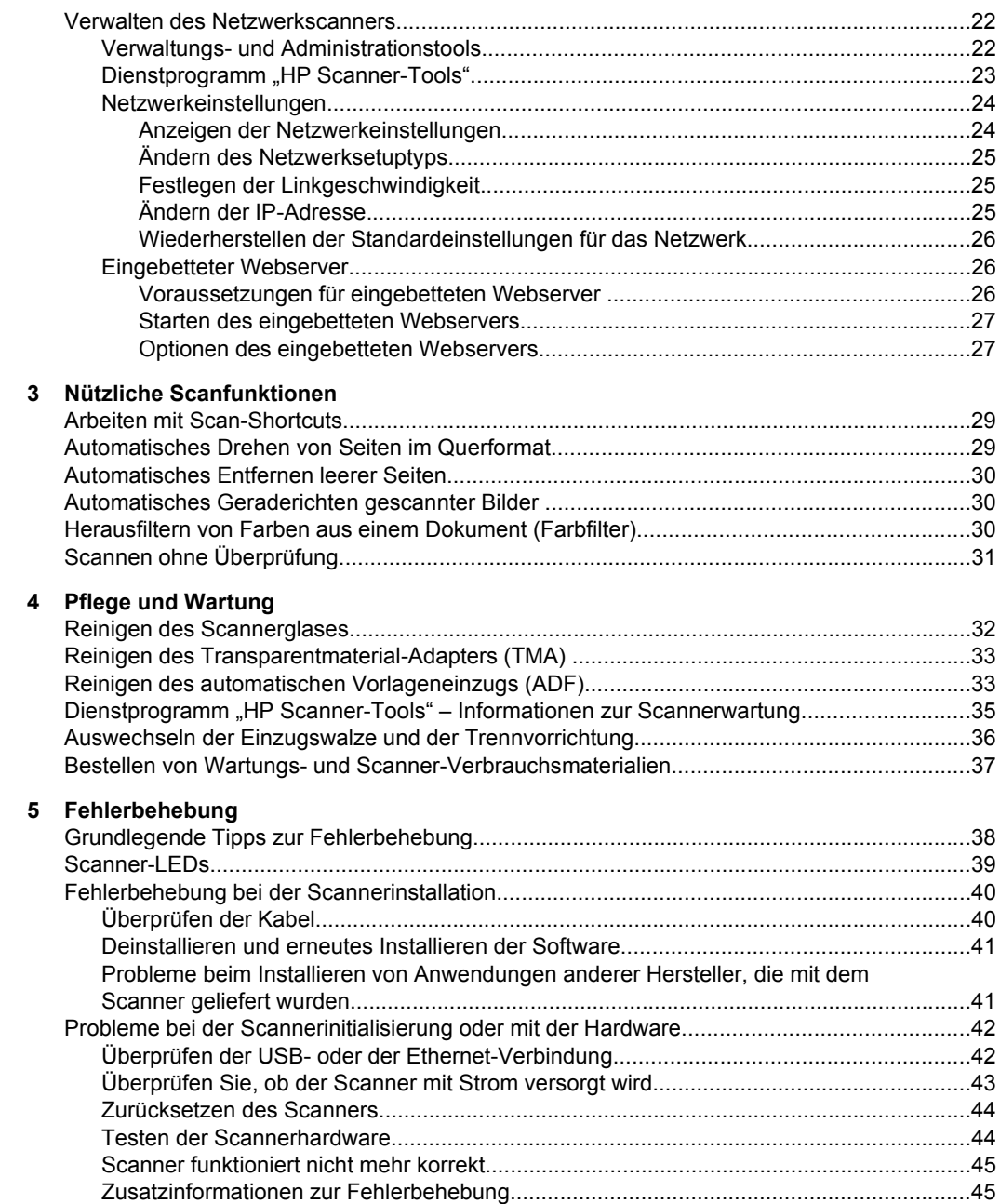

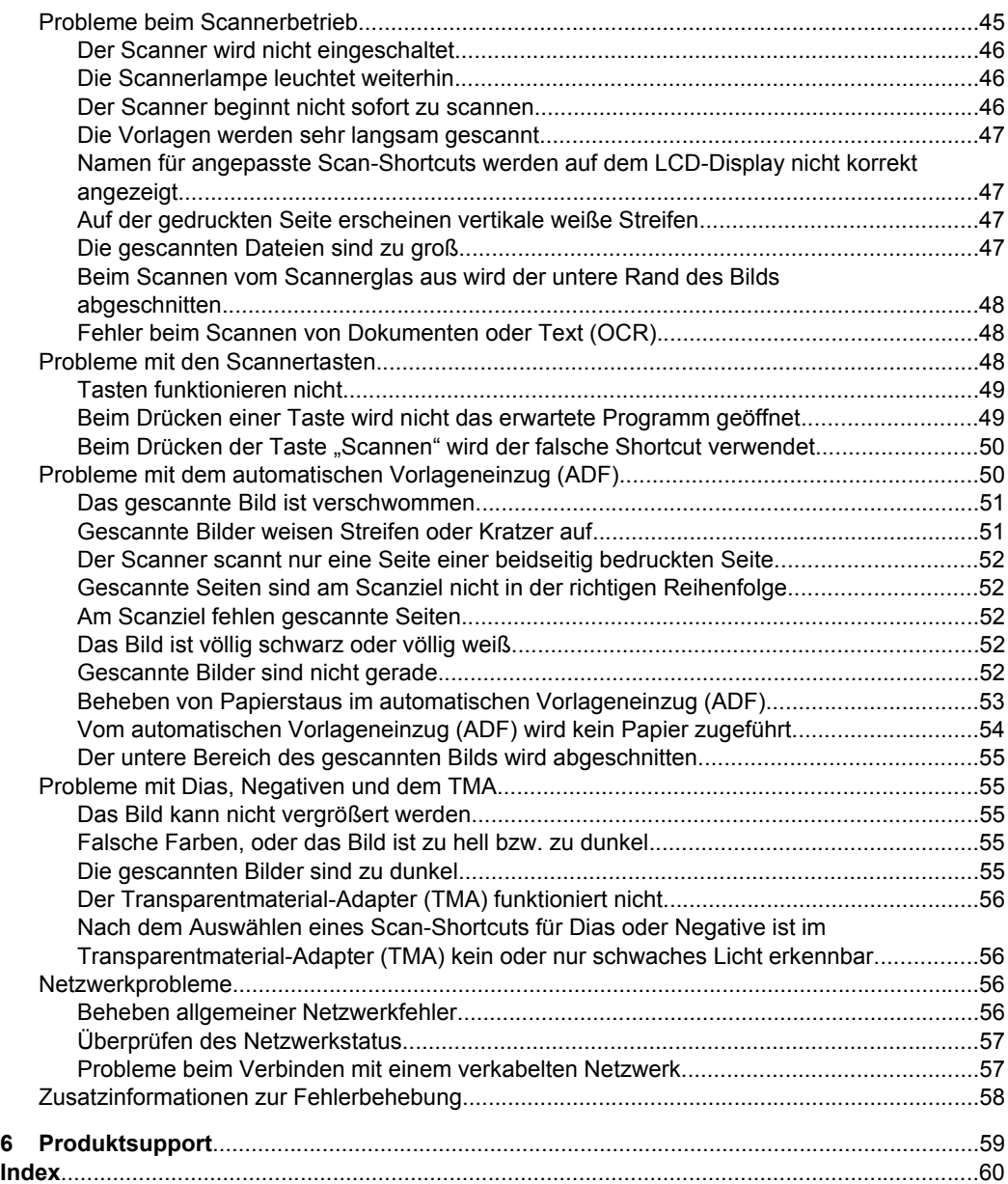

# <span id="page-5-0"></span>**1 Verwenden des Scanners**

In den folgenden Abschnitten werden der HP Scanjet Scanner sowie die Arbeitsschritte zum Scannen oder Kopieren von Originaldokumenten beschrieben.

- HP Scansoftware Überblick
- [Scanner Übersicht](#page-6-0)
- [Scannereinstellungen](#page-8-0)
- [Einlegen von Originalen](#page-10-0)
- **[Starten eines Scanvorgangs](#page-16-0)**
- [Erstellen von Kopien](#page-19-0)

# **HP Scansoftware – Überblick**

Wenn Sie die HP Scansoftware installieren, werden die folgenden Symbole auf Ihrem Desktop angelegt. Über diese Symbole öffnen Sie Programme zum Scannen, Kopieren und Bearbeiten von Scans.

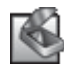

HP Scansoftware ist das Programm zum Scannen von Bildern und Dokumenten. Verwenden Sie HP Scansoftware für folgende Zwecke:

- Ausführen der Scanfunktionen
- Zugreifen auf die Hilfe und auf Informationen zur Fehlerbehebung
- Zugreifen auf das Vorschaufenster der **HP Scansoftware**, um Scans vor dem Speichern zu bearbeiten
- Scannen von Kleinbilddias und Negativen mithilfe des Transparentmaterial-Adapters (TMA)
- Ändern von Einstellungen und Voreinstellungen wie Zuweisen von Software anderer Hersteller (über Scan-Shortcuts) zur Taste **Scannen** ( )

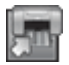

HP Kopierprogramm ist das Programm zum Drucken von Kopien auf einem Drucker.

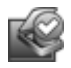

Dienstprogramm "HP Scanner-Tools" ist das Programm zum Protokollieren von Wartungsdaten und zum Ausführen einiger Aufgaben für den Netzwerkbetrieb. Wenn Sie nicht die HP Scansoftware verwenden, lassen sich außerdem mit dem Dienstprogramm "HP Scanner-Tools" die Tasten Scannen (**•• )** und Kopieren ( $\left(\frac{1}{2}\right)$  für Software anderer Hersteller konfigurieren.

Doppelklicken Sie auf das Symbol **HP Scansoftware**, um einen Scanvorgang zu starten. Wenn das Dialogfeld für die Shortcuts der **HP Scansoftware** angezeigt wird, wählen Sie im Menü **Gerät** einen Scanner aus, wenn Verbindungen zu mehreren Scannern bestehen. Befolgen Sie anschließend die angezeigten Anweisungen.

**Hinweis** Über das Dialogfeld mit den Shortcuts für die **HP Scansoftware** können Sie die Scaneinstellungen ändern. Wenn Sie weitere Informationen benötigen, klicken Sie im Dialogfeld mit den Shortcuts für die **HP Scansoftware** auf **Hilfe**.

Doppelklicken Sie zum Starten eines Kopiervorgangs auf das Symbol **HP Kopierprogramm**, und befolgen Sie die angezeigten Anweisungen. <span id="page-6-0"></span>**Hinweis** Sie können den Tasten Scannen ( $\ddot{\bullet}$ ) oder Kopieren ( $\ddot{\bullet}$ ) andere Anwendungen zuweisen, sofern diese von Windows als Anwendungen erkannt werden, die sich über Tasten starten lassen. Verwenden Sie dazu das Dienstprogramm "HP Scanner-Tools".

### *Siehe auch*

- ["Einlegen von Originalen" auf Seite 9](#page-10-0)
- ["Verwenden der HP Scansoftware" auf Seite 17](#page-18-0)
- ["Erstellen von Kopien" auf Seite 18](#page-19-0)

# **Scanner – Übersicht**

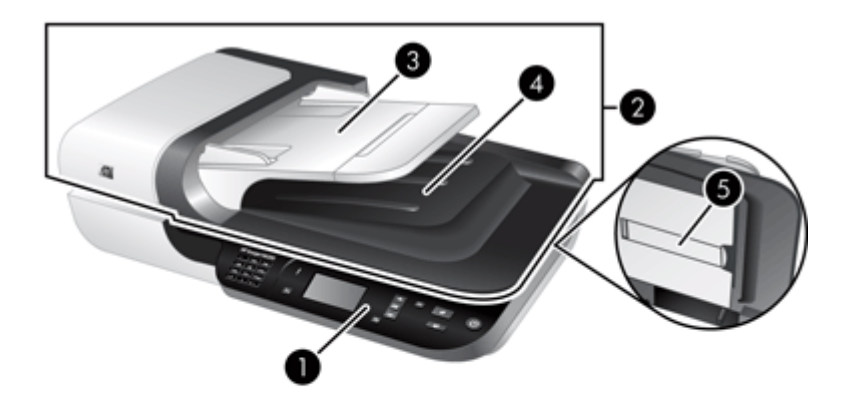

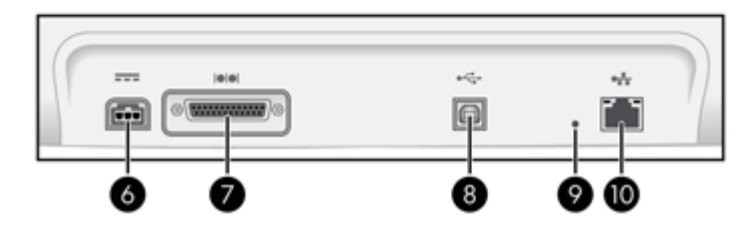

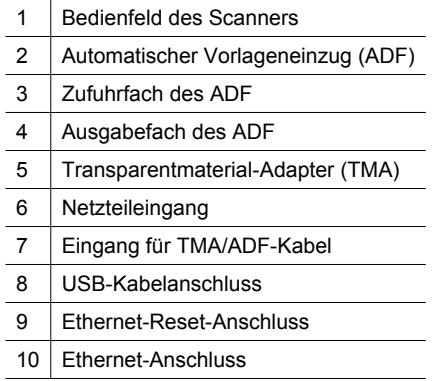

<span id="page-7-0"></span>*Siehe auch*

- Bedienfeld des Scanners
- [Automatischer Vorlageneinzug \(ADF\)](#page-8-0)
- [Transparentmaterial-Adapter \(TMA\)](#page-8-0)

## **Bedienfeld des Scanners**

Mit den Tasten auf dem Bedienfeld des Scanners starten Sie einen Scanvorgang und konfigurieren verschiedene Einstellungen.

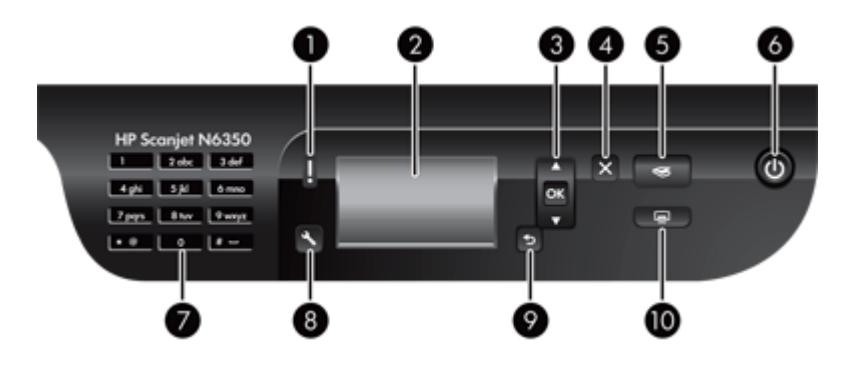

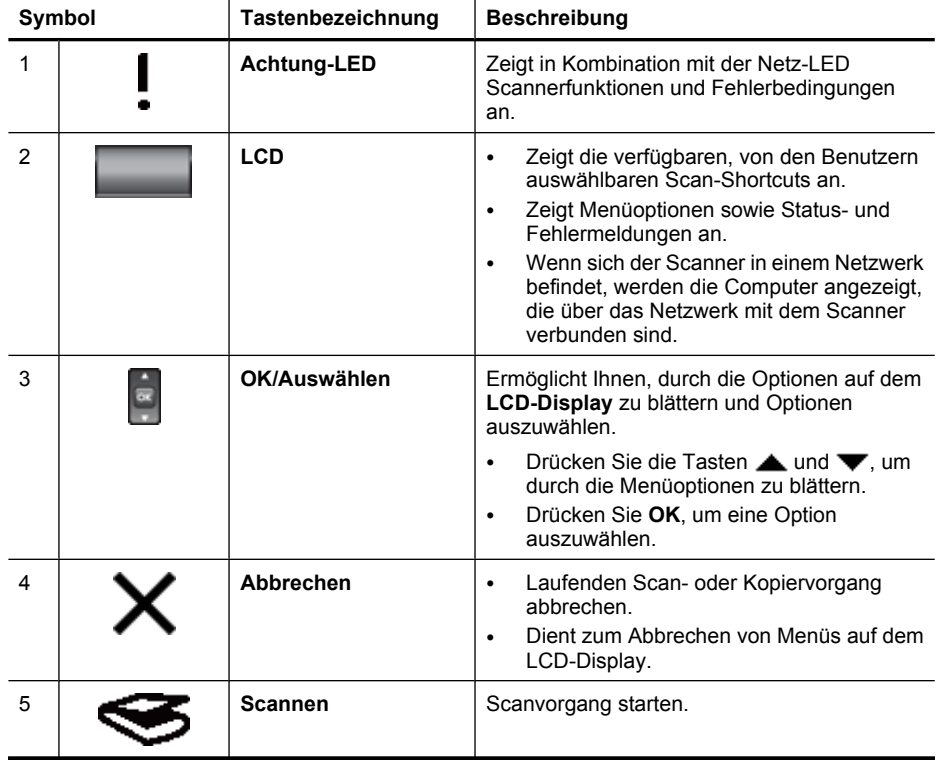

<span id="page-8-0"></span>(Fortsetzung)

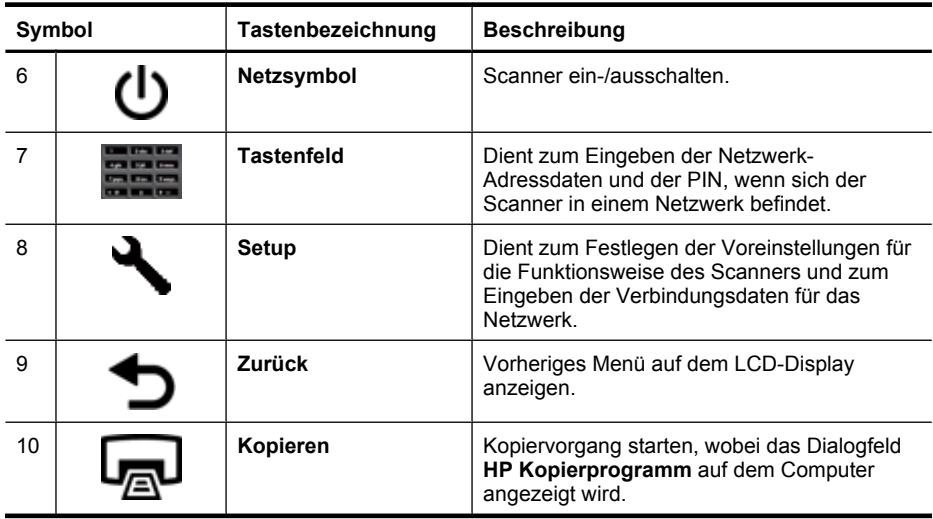

#### *Siehe auch*

- ["Starten eines Scanvorgangs" auf Seite 15](#page-16-0)
- ["Erstellen von Kopien" auf Seite 18](#page-19-0)
- "Scannereinstellungen" auf Seite 7
- ["Scanner-LEDs" auf Seite 39](#page-40-0)
- ["Konfigurieren und Verwalten des Scanners in einem Netzwerk" auf Seite 19](#page-20-0)

### **Automatischer Vorlageneinzug (ADF)**

Mithilfe des automatischen Vorlageneinzugs (ADF) können Sie schnell und problemlos Einzelseiten oder mehrseitige Dokumente scannen.

*Siehe auch*

- ["Verwenden des automatischen Vorlageneinzugs \(ADF\)" auf Seite 9](#page-10-0)
- ["Starten eines Scanvorgangs" auf Seite 15](#page-16-0)
- ["Erstellen von Kopien" auf Seite 18](#page-19-0)

#### **Transparentmaterial-Adapter (TMA)**

Mit diesem Adapter können Sie 35-mm-Dias oder -Negative scannen.

*Siehe auch*

- ["Verwenden des Transparentmaterial-Adapters \(TMA\)" auf Seite 14](#page-15-0)
- ["Starten eines Scanvorgangs" auf Seite 15](#page-16-0)

# **Scannereinstellungen**

Über die Taste **Setup** ( ) können Sie die folgenden Scannereinstellungen ändern:

- [Sprache](#page-9-0)
- [Energiesparmodus](#page-9-0)
- <span id="page-9-0"></span>**Werkzeuge**
- **[Netzwerk](#page-10-0)**
- [Standard wiederherstellen](#page-10-0)
- **Hinweis** Mithilfe der HP Scansoftware können Sie weitere Einstellungen ändern. Doppelklicken Sie auf dem Desktop auf das Symbol **HP Scansoftware**, wählen Sie im Menü **Gerät** einen Scanner aus, wenn eine Verbindung zu mehreren Scannern besteht, und wählen Sie dann eine Option im Menü **Optionen** aus. Wenn Sie weitere Informationen benötigen, klicken Sie im Dialogfeld mit den Shortcuts für die **HP Scansoftware** auf **Hilfe**.

### **Sprache**

Gehen Sie wie folgt vor, um die Sprache für das LCD-Display auszuwählen:

- **1.** Drücken Sie die Taste Setup (**A)**, und wählen Sie mit den Tasten **A** und  $\blacktriangledown$  die Option **Language** (Sprache) aus. Drücken Sie anschließend **OK**.
- **2.** Drücken Sie die Tasten **Auch V**, bis die gewünschte Sprache hervorgehoben ist. Drücken Sie anschließend **OK**, um die Sprachauswahl zu bestätigen, und dann erneut **OK**, um das Menü zu verlassen.

#### **Energiesparmodus**

Mit den folgenden Einstellungen können Sie den Energieverbrauch des Scanners reduzieren:

- **Energiesparmodus**: Dient zum Reduzieren des Stromverbrauchs, erhöht aber die Zeitdauer bis zum Starten eines Scan- oder Kopiervorgangs.
- **Sofortiges Aufwärmen**: Dient zum Reduzieren der Zeitdauer bis zum Starten eines Scan- oder Kopiervorgangs, erhöht aber den Stromverbrauch.

Gehen Sie zum Ändern der Einstellungen für den Energieverbrauch wie folgt vor:

- 1. Drücken Sie die Taste Setup (\), und wählen Sie mit den Tasten **A** und  $\blacktriangledown$  die Option **Energiesparmodus** aus. Drücken Sie anschließend **OK**.
- **2.** Heben Sie mit den Tasten  $\triangle$  und  $\blacktriangledown$  die gewünschte Einstellung hervor, und drücken Sie die Taste **OK**. Drücken Sie anschließend zweimal die Taste .

#### **Werkzeuge**

Über diese Menüoption wird das Dienstprogramm "HP Scanner-Tools" auf dem angeschlossenen Computer gestartet. Dieses Dienstprogramm dient zum Zuweisen von Software, die sich über Tasten bedienen lässt, zu den Tasten **Scannen** (S) und **Kopieren** ( ) sowie zum Überwachen der Nutzung bestimmter Scannerkomponenten zu Wartungszwecken und zum Zugreifen auf Netzwerkoptionen.

**Hinweis** Sie können auch auf dem Desktop auf das Symbol Dienstprogramm "HP Scanner-Tools" doppelklicken, um das Dienstprogramm "HP Scanner-Tools" zu starten.

<span id="page-10-0"></span>*Siehe auch*

- ["Dienstprogramm "HP Scanner-Tools" Informationen zur Scannerwartung"](#page-36-0) [auf Seite 35](#page-36-0)
- ["Konfigurieren und Verwalten des Scanners in einem Netzwerk" auf Seite 19](#page-20-0)

#### **Netzwerk**

Das Menü **Netzwerk** ermöglicht Ihnen, die Netzwerkeinstellungen wie IP-Adresse und Linkgeschwindigkeit anzuzeigen und festzulegen.

*Siehe auch*

["Konfigurieren und Verwalten des Scanners in einem Netzwerk" auf Seite 19](#page-20-0)

#### **Standard wiederherstellen**

Das Menü **Standard wiederherstellen** ermöglicht Ihnen, alle Hardwareeinstellungen auf ihre werkseitigen Standardwerte zurückzusetzen.

# **Einlegen von Originalen**

Mit den folgenden Methoden können Sie die Originale in den Scanner einlegen:

- Verwenden des automatischen Vorlageneinzugs (ADF)
- [Verwenden des Scannerglases](#page-14-0)
- [Verwenden des Transparentmaterial-Adapters \(TMA\)](#page-15-0)

#### **Verwenden des automatischen Vorlageneinzugs (ADF)**

Hilfreiche Informationen zum richtigen Einlegen Ihrer Dokumente finden Sie in den folgenden Abschnitten.

- Tipps zum Einlegen von Dokumenten
- [Vorgehensweise zum Einlegen von Dokumenten](#page-12-0)

#### **Tipps zum Einlegen von Dokumenten**

• Der automatische Vorlageneinzug (ADF) unterstützt die folgenden Papiertypen.

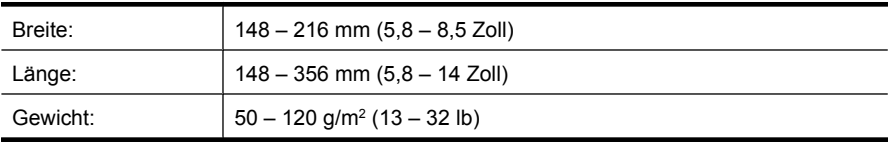

• Wenn Sie folgende Dokumenttypen mithilfe des ADF scannen, kann dies zu Papierstaus oder Schäden an den Dokumenten führen. Verwenden Sie zum Scannen dieser Dokumente das Scannerglas anstelle des ADF.

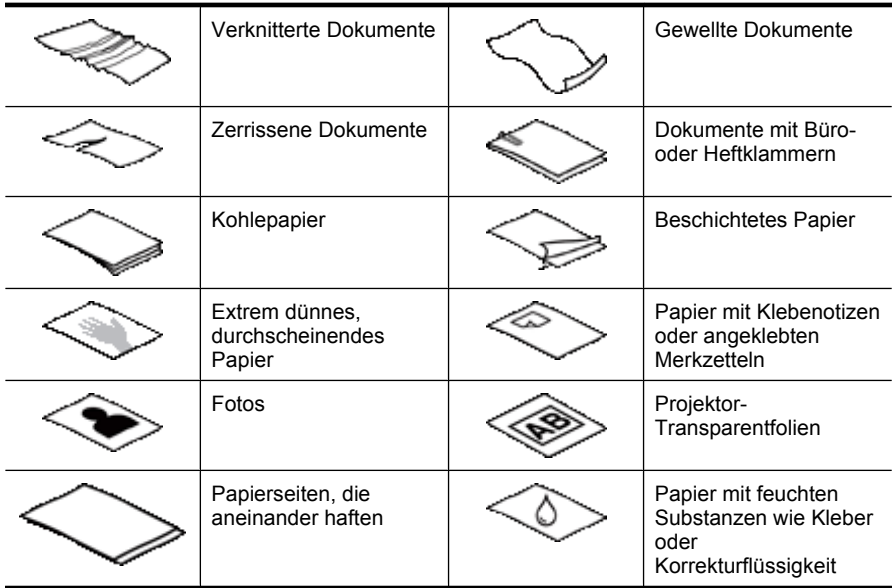

- Vergewissern Sie sich vor dem Einlegen von Dokumenten, dass die ADF-Zugangsklappe fest verriegelt ist.
- Stellen Sie beim Einlegen eines Dokumentstapels sicher, dass alle Dokumente dieselbe Breite besitzen.
- Wenn Sie Papier im Querformat einlegen, vergewissern Sie sich, dass der obere Rand der Seiten zur Rückseite des Scanners zeigt. So ist sichergestellt, dass die Seiten vom Scanner automatisch korrekt gedreht werden, wenn in der HP Scansoftware die Option zum automatischen Drehen von Seiten im Querformat aktiviert wurde.
- Die maximale Kapazität des ADF beträgt 50 Blatt mit einem Gewicht von 75 g/m<sup>2</sup> (20 lb). Bei schwererem Papier liegt die maximale Kapazität niedriger.
- <span id="page-12-0"></span>• Wenn Sie kleine Seiten einlegen, z. B. im Format DIN A5 (148 x 210 mm oder 5,8 x 8,3 Zoll), legen Sie einen aus mindestens fünf Seiten bestehenden Stapel ein, um sicherzustellen, dass die Seiten vom ADF korrekt erkannt und zugeführt werden. Wenn Sie weniger als fünf kleine Dokumente scannen, legen Sie diese zum Scannen auf das Scannerglas.
- Wenn Sie lange Dokumente scannen, die über das Ende des Zufuhrfachs hinausragen, ziehen Sie die Zufuhrfachverlängerung (1) heraus, und legen Sie anschließend die Dokumente (2) ein.

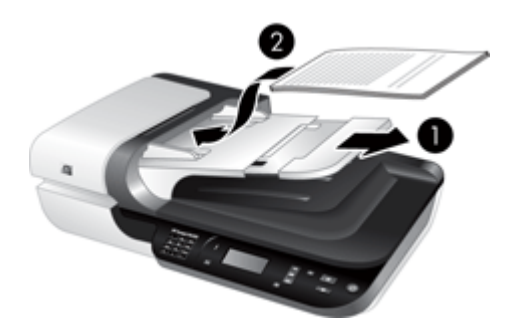

### **Vorgehensweise zum Einlegen von Dokumenten**

**1.** Wenn die Seiten des Originals lang sind, ziehen Sie die Zufuhrfachverlängerung heraus.

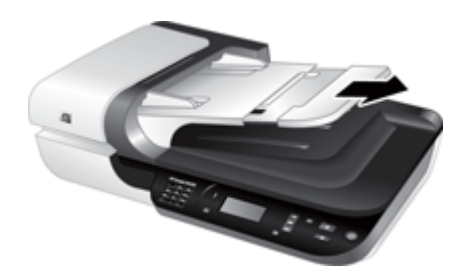

**2.** Fächern Sie den Stapel mit den Dokumentseiten auf, um sicherzustellen, dass die Seiten nicht aneinander haften. Fächern Sie die Kante, die in den ADF zeigt, zunächst in der einen und dann in der entgegengesetzten Richtung auf.

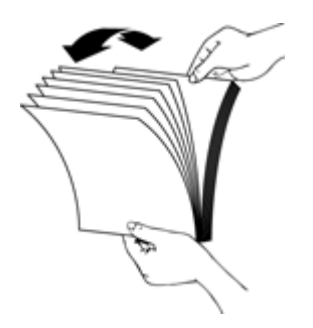

**3.** Richten Sie die Kanten der Dokumente aneinander aus, indem Sie mit der Unterkante des Stapels auf eine ebene Fläche stoßen. Drehen Sie den Stapel um 90 Grad, und wiederholen Sie diesen Schritt.

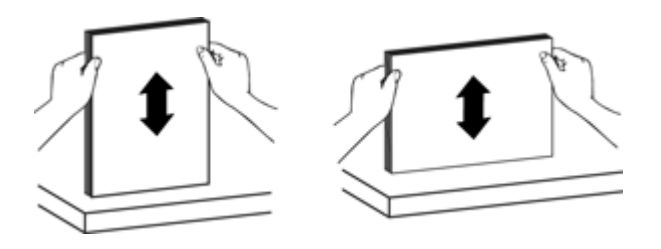

**4.** Legen Sie den Stapel in die Mitte des Zufuhrfachs ein. Legen Sie den Stapel mit der Vorderseite nach oben.

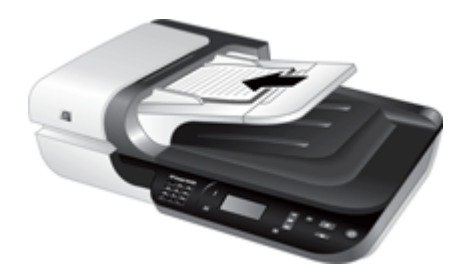

**5.** Schieben Sie die Papierführungen seitlich an die Dokumente heran. Klemmen Sie das Papier nicht zwischen den Führungen ein, um die Zuführung nicht zu behindern, aber achten Sie darauf, dass die Papierführungen die Kanten der Dokumente berühren.

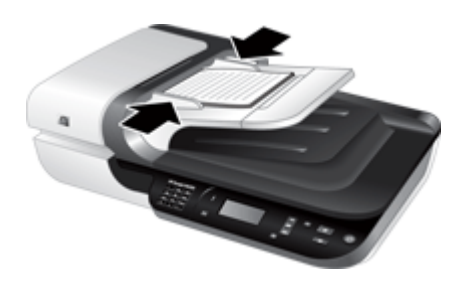

**6.** Schieben Sie den Stapel vorsichtig nach vorne, um den Sensor des Zufuhrfachs auszulösen.

- ["Tipps zum Einlegen von Dokumenten" auf Seite 9](#page-10-0)
- ["Probleme mit dem automatischen Vorlageneinzug \(ADF\)" auf Seite 50](#page-51-0)
- ["Starten eines Scanvorgangs" auf Seite 15](#page-16-0)

### <span id="page-14-0"></span>**Verwenden des Scannerglases**

Legen Sie Vorlagen, die nicht den Spezifikationen für den automatischen Vorlageneinzug (ADF) entsprechen, direkt auf das Scannerglas.

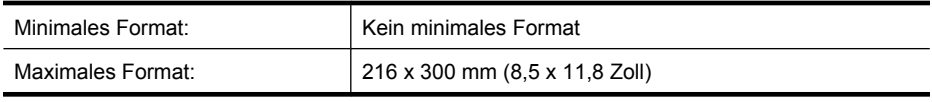

**Hinweis** Der aktive Bilderfassungsbereich erstreckt sich nicht über die gesamte Länge des Scannerglases. Achten Sie darauf, dass Sie die Originale entsprechend der Referenzmarkierungen an den Kanten des Scannerglases auflegen.

Legen Sie das Original mit der zu scannenden Seite nach unten an der Markierung auf das Scannerglas. Legen Sie bei Seiten im Querformat die Originale mit der bedruckten Seite nach unten so auf das Scannerglas, dass die obere Kante zur Rückseite des Scanners zeigt.

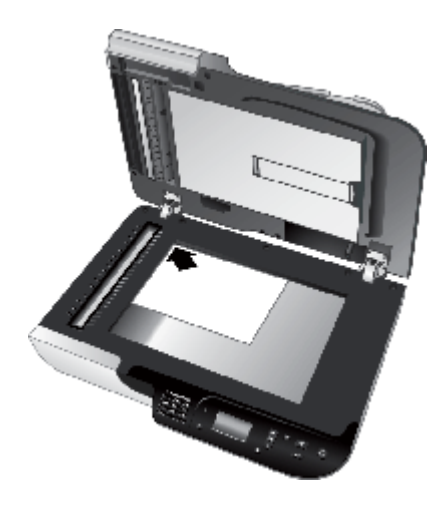

**Tipp** Wenn mehrere Bilder gleichzeitig gescannt werden sollen, legen Sie die zu scannenden Bilder mit einem Mindestabstand von 6 mm (0,25 Zoll) zwischen den einzelnen Bildern auf das Scannerglas.

*Siehe auch*

["Starten eines Scanvorgangs" auf Seite 15](#page-16-0)

## <span id="page-15-0"></span>**Verwenden des Transparentmaterial-Adapters (TMA)**

In diesem Abschnitt wird die Verwendung des Transparentmaterial-Adapters (TMA) zum Scannen von Dias (z. B. 35-mm-Dias) und Negativen erläutert.

- Einlegen von Dias oder Negativen
- [Tipps zum Scannen transparenter Vorlagen](#page-16-0)

#### **Einlegen von Dias oder Negativen**

Mithilfe des Transparentmaterial-Adapters (TMA) können Sie zwei 35-mm-Dias oder drei Einzelnegative gleichzeitig scannen.

#### **Abbildung 1-1 Einlegen von Dias**

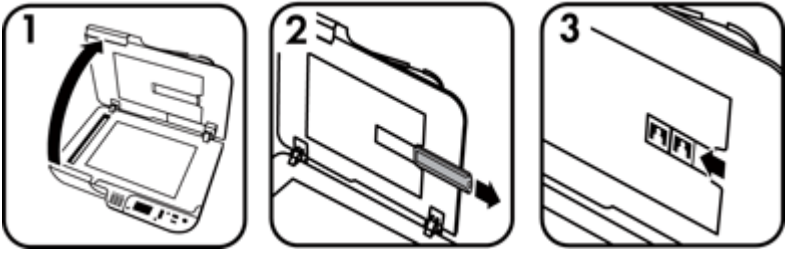

#### **Abbildung 1-2 Einlegen von Negativen**

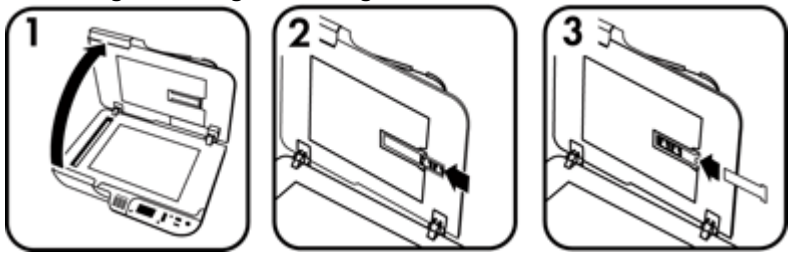

Gehen Sie wie folgt vor, um Dias oder Negative in den TMA einzulegen:

- **1.** Öffnen Sie den Scannerdeckel.
- **2.** Entnehmen Sie den Negativstreifenhalter aus dem Diahalter.
- **3.** Führen Sie einen der folgenden Schritte aus, um die Dias oder Negative einzulegen:
	- Wenn Sie Dias scannen möchten, legen Sie die Dias in den Diahalter ein. Setzen Sie die Dias mit der Oberkante nach oben und mit der Vorderseite zu Ihnen hin ein, und achten Sie darauf, dass die Dias flach aufliegen und nicht überlappen.
	- Wenn Sie Negative scannen möchten, führen Sie folgende Schritte aus:
	- **a**. Entfernen Sie den Lichtschutz vom Negativstreifenhalter.
	- **b**. Führen Sie einen Negativstreifen so in den Negativstreifenhalter ein, dass die glänzende Seite der Negative zu Ihnen weist. Negative können leicht beschädigt werden. Sie dürfen Sie folglich nur an den Kanten anfassen.

**Hinweis** Zum Scannen von Einzeldias und -negativen mit dem TMA müssen Sie die HP Scansoftware verwenden.

- <span id="page-16-0"></span>**c**. Wenn der Negativstreifen weniger als drei Bilder enthält, führen Sie den Lichtschutz der Negative in den Negativstreifenhalter ein, und stellen Sie sicher, dass die linke Kante des Lichtschutzes das letzte Negativ berührt.
- **d**. Setzen Sie den Negativstreifenhalter wieder in den Diahalter ein.
- **4.** Schließen Sie den Scannerdeckel.

*Siehe auch*

- "Starten eines Scanvorgangs" auf Seite 15
- ["Probleme mit Dias, Negativen und dem TMA" auf Seite 55](#page-56-0)

#### **Tipps zum Scannen transparenter Vorlagen**

- Wenn eine transparente Vorlage (kein Negativ) für den Transparentmaterial-Adapter (TMA) zu groß ist, legen Sie diese auf das Scannerglas, und decken Sie diese mit einem weißen Blatt Papier ab. Wählen Sie einen Scan-Shortcut aus, bei dem der TMA nicht verwendet wird, und führen Sie dann den Scanvorgang aus.
- Wenn Sie ein Negativ scannen, wird bei Verwendung des Standard-Scan-Shortcuts das Bild automatisch auf ein Format von 6,7 x 10 cm (2,64 x 4 Zoll) vergrößert. Wenn das endgültige Bild größer oder kleiner sein soll, starten Sie den Scanvorgang über die HP Scansoftware. Verwenden Sie anschließend das Tool **Größe ändern** des Vorschaufensters der **HP Scansoftware**, um die Skalierung dem gewünschten endgültigen Format entsprechend einzustellen. Der Scanner scannt die Vorlage in der ausgewählten Größe und passt die Scanauflösung gemäß der ausgewählten Einstellung für die Auflösung an. Weitere Informationen finden Sie in der Hilfe zur Scannersoftware.

# **Starten eines Scanvorgangs**

Starten Sie den Scanvorgang auf eine der folgenden Arten:

- Verwenden der Taste "Scannen"
- [Verwenden der HP Scansoftware](#page-18-0)
- [Verwenden anderer Softwareprogramme](#page-18-0)

### **Verwenden der Taste "Scannen"**

Gehen Sie wie folgt vor, um mithilfe der Taste **Scannen** (S) am Scanner zu scannen:

- **1.** Legen Sie die Originale ein.
- **2.** Wenn auf dem Scanner-LCD Computernamen angezeigt werden:
	- **a**. Wählen Sie mit den Tasten **A**und **V** auf dem Bedienfeld des Scanners Ihren Computer aus, und drücken Sie dann **OK**.
	- **b**. Geben Sie nach der entsprechenden Aufforderung Ihre PIN ein, und drücken Sie anschließend **OK**.
- **3.** Wenn auf dem LCD-Display des Scanners mitgeteilt wird, dass keine Shortcuts auf dem Scanner vorhanden sind, drücken Sie die Taste Scannen (S). Das Dialogfeld **Scannen in...Einrichtung** wird auf dem Computer angezeigt. Über dieses Dialogfeld

<span id="page-17-0"></span>können Sie die gewünschten Scan-Shortcuts übertragen, um die Liste mit den Scan-Shortcuts für das Bedienfeld des Scanners verwenden zu können.

- **a**. Wählen Sie in der Liste **Verfügbare Scan-Shortcuts** den gewünschten Shortcut aus, und klicken Sie auf **Hinzufügen**.
- **b**. Verwenden Sie die Pfeile **Nach oben verschieben** und **Nach unten verschieben** im Dialogfeld, um die Reihenfolge der Shortcuts in der **Bedienfeldliste** zu ändern.

Wenn Sie sich auf dem Bedienfeld Ihres Scangeräts durch die Liste bewegen, werden die Shortcuts in der hier festgelegten Reihenfolge angezeigt.

- **c**. Wenn die Liste vollständig ist, klicken Sie auf **Gerät aktualisieren**. Schließen Sie danach die HP Scansoftware. Weitere Informationen zum Hochladen der Scan-Shortcuts finden Sie im gedruckten Handbuch für die Inbetriebnahme.
- **4.** Heben Sie den Scan-Shortcut mit den Tasten **A**und **V** auf dem Bedienfeld des Scanners hervor.
- **5.** Drücken Sie die Taste Scannen (S) auf dem Bedienfeld des Scanners. Der Scan wird vom Scanner an den Computer gesendet.

## **Tipps zur Verwendung der Taste "Scannen"**

- Bevor Sie die Taste Scannen (S) zum ersten Mal verwenden, müssen Sie die Shortcuts auswählen, die im Menü mit den Scan-Shortcuts angezeigt werden sollen.
- Drücken Sie zum Abbrechen eines Scanvorgangs die Taste **Abbrechen** ( ).
- Sie können den Tasten **Scannen** (S) und Kopieren (-) eine beliebige Scansoftware zuweisen, die sich über Tasten starten lässt. Weitere Informationen hierzu finden Sie im gedruckten Handbuch für die Inbetriebnahme.
- Wenn Sie vor dem Senden eines Scans eine Vorschau anzeigen und den Scan bearbeiten möchten, doppelklicken Sie auf dem Desktop auf das Symbol **HP Scansoftware**. Klicken Sie auf **Einstellungen ändern...**, und wählen Sie **Scanvorschau anzeigen** aus. Sie können die Taste **Scannen** auch so konfigurieren, dass vor dem Senden des Scans eine Vorschau angezeigt wird. Weitere Informationen finden Sie in der Hilfe zur Scannersoftware.
- Wenn Sie 35-mm-Dias oder -Negative scannen, wählen Sie einen Scan-Shortcut für Dias oder Negative aus. Ansonsten leuchtet die Kontrollleuchte für den Transparentmaterial-Adapter nicht auf.
- Doppelklicken Sie zum Erstellen eines angepassten Scan-Shortcuts auf Ihrem Computer auf das Symbol **HP Scansoftware**. Heben Sie im Dialogfeld mit den Shortcuts für die **HP Scansoftware** den Scan-Short hervor, der dem von Ihnen zu erstellenden Scan-Shortcut am ehesten entspricht. Klicken Sie dann auf **Einstellungen ändern**. Ändern Sie die Einstellungen, und speichern Sie den Scan-Shortcut. Weitere Informationen finden Sie in der Hilfe zur Scannersoftware. Sie können auch einen Scan-Shortcut als Standardwert festlegen, damit Sie diesen nicht jedes Mal in der Liste auswählen müssen.

- ["Einlegen von Originalen" auf Seite 9](#page-10-0)
- ["Verwenden der HP Scansoftware" auf Seite 17](#page-18-0)
- ["Verwenden anderer Softwareprogramme" auf Seite 17](#page-18-0)

### <span id="page-18-0"></span>**Verwenden der HP Scansoftware**

Starten Sie den Scanvorgang über die HP Scansoftware, wenn Sie über weitere Steuerungsmöglichkeiten während des Scanvorgangs verfügen und z. B. eine Vorschau vor dem endgültigen Scannen anzeigen, erweiterte Funktionen nutzen oder die Scaneinstellungen ändern möchten.

Gehen Sie wie folgt vor, um mithilfe der HP Scansoftware zu scannen:

- **1.** Legen Sie die Originale ein.
- **2.** Doppelklicken Sie auf das Symbol **HP Scansoftware**.
- **3.** Wenn Ihr Computer über ein Netzwerk mit mehreren HP N6350 Scannern verbunden ist, wählen Sie den zu verwendenden Scanner im Menü **Gerät** aus. Klicken Sie dann auf **OK**.
- **4.** Wenn das Dialogfeld mit den Shortcuts für die **HP Scansoftware** angezeigt wird, gehen Sie wie folgt vor:
	- **a**. Wählen Sie den zu verwendenden Scan-Shortcut aus.
	- **b**. Wenn Sie vor dem Scannen die Scaneinstellungen ändern oder eine Vorschau anzeigen möchten, klicken Sie auf **Einstellungen ändern...**, und nehmen Sie die gewünschten Änderungen vor. Weitere Informationen finden Sie in der Hilfe zur Scannersoftware.
	- **c**. Klicken Sie auf **Scannen**.
- **5.** Wenn von Ihnen festgelegt wurde, dass eine Scanvorschau angezeigt werden soll, wird die Scanvorschau für die **HP Scansoftware** angezeigt. Nehmen Sie die gewünschten Änderungen vor. Klicken Sie nach Abschluss der Bearbeitung auf **Fertig stellen**. Weitere Informationen finden Sie in der Hilfe zur Scannersoftware.
	- **Hinweis** Wenn **Vorschau anzeigen** nicht ausgewählt wurde, werden Sie möglicherweise aufgefordert, weitere Dokumente zu scannen. Klicken Sie auf **Ja**, um weitere Dokumente zu scannen, oder auf **Nein**, um die gescannten Bilder an das angegebene Ziel zu senden.

Sobald Sie auf **Fertig stellen** klicken, sendet die HP Scansoftware die gescannten Seiten an das angegebene Ziel.

**Tipp** Das Dialogfeld mit den Shortcuts für die **HP Scansoftware** wird weiterhin angezeigt, damit Sie weitere Originale scannen können. Klicken Sie nach Abschluss des Scannens auf **Schließen**.

#### *Siehe auch*

- ["Einlegen von Originalen" auf Seite 9](#page-10-0)
- ["Nützliche Scanfunktionen" auf Seite 29](#page-30-0)

#### **Verwenden anderer Softwareprogramme**

Sie können Bilder oder Dokumente direkt in ein Programm scannen, wenn dieses WIAoder TWAIN-kompatibel ist. Die Kompatibilität ist normalerweise gegeben, wenn das Programm über eine Menüoption wie **Abrufen**, **Scannen**, **Neues Objekt importieren** oder **Einfügen** verfügt. Wenn Sie sich nicht sicher sind, ob Ihre Anwendung geeignet ist, bzw. welche Option Sie verwenden müssen, lesen Sie die Dokumentation der Anwendung.

<span id="page-19-0"></span>Gehen Sie wie folgt vor, um mithilfe von WIA- oder TWAIN-kompatibler Scansoftware zu scannen:

- **1.** Starten Sie die Scansoftware, und wählen Sie dann die WIA- oder TWAIN-Datenquelle aus.
- **2.** Führen Sie die für den Scanvorgang erforderlichen Arbeitsschritte aus.
- **3.** Wählen Sie die Einstellungen aus, die für die zu scannenden Originale geeignet sind.

Weitere Informationen finden Sie in der Onlinehilfe für die Scansoftware.

**Hinweis** Wenn Ihre Anwendung ISIS-kompatibel ist oder Sie ein optimiertes Scannen von Dokumenten mithilfe TWAIN-kompatibler Softwareprogramme wünschen, können Sie den EMC ISIST/TWAIN-Treiber installieren. Legen Sie dazu die Installations-CD ein, die mit dem Scanner geliefert wurde, und wählen Sie die EMC ISIS/TWAIN-Option aus. Wählen Sie zum Scannen von Dokumenten den HP Scanjet N6350 Doc TWAIN-Treiber der Anwendung aus. Wenn Sie jedoch Bilder mithilfe anderer Softwareprogramme scannen, wählen Sie den HP Scanjet N6350 TWAIN-Treiber aus.

#### *Siehe auch*

["Einlegen von Originalen" auf Seite 9](#page-10-0)

# **Erstellen von Kopien**

Drücken Sie die Taste **Kopieren** ( ), um ein Original zu scannen und an einen Drucker zu senden.

Gehen Sie zum Erstellen von Kopien wie folgt vor:

- **1.** Legen Sie die Originale ein.
- **2.** Wenn sich Ihr Scanner in einem Netzwerk befindet:
	- **a**. Wählen Sie mit den Tasten **A**und **V** auf dem Bedienfeld des Scanners Ihren Computer aus, und drücken Sie dann **OK**.
	- **b**. Geben Sie nach der entsprechenden Aufforderung Ihre PIN ein, und drücken Sie anschließend **OK**.
- **3.** Drücken Sie die Taste Kopieren ( $\leftarrow$ ). Die Kopie wird an den Drucker gesendet, und das Dialogfeld **HP Kopierprogramm** wird auf dem angeschlossenen Computer angezeigt.
- **4.** Wenn Sie die Einstellungen wie Kopienanzahl oder Ausgabetyp ändern möchten, gehen Sie wie folgt vor:
	- **a**. Klicken Sie im Fortschrittsdialogfeld auf **Abbrechen**.
	- **b**. Nehmen Sie die gewünschten Änderungen im Dialogfeld **HP Kopierprogramm** vor.
	- **c**. Klicken Sie auf **Start**. Die Kopie wird an den Drucker gesendet.
- **Tipp** Sie können auch auf dem Desktop auf das Symbol **HP Kopierprogramm** klicken, um Kopien zu erstellen.

# <span id="page-20-0"></span>**2 Konfigurieren und Verwalten des Scanners in einem Netzwerk**

Dieser Abschnitt enthält Informationen für den Administrator oder die Person, der/die für die Verwaltung des Netzwerkscanners zuständig ist.

Sie haben die Möglichkeit, den HP Scanjet N6350 in einem Netzwerk zu installieren, über das er von bis zu 20 Computern gemeinsam benutzt werden kann.

In den folgenden Abschnitten finden Sie die Anweisungen zum Konfigurieren und Verwalten Ihres Netzwerkscanners.

- Anschließen des Scanners an ein Netzwerk
- [Ändern des Scannernamens](#page-22-0)
- [Herstellen von Verbindungen zu weiteren Netzwerkscannern](#page-22-0)
- [Installieren der Scannersoftware auf weiteren Computern](#page-22-0)
- [Verwalten des Netzwerkscanners](#page-23-0)

# **Anschließen des Scanners an ein Netzwerk**

Führen Sie die folgenden Arbeitsschritte aus, um den Scanner an einen Hostcomputer anzuschließen, der sich in einem vorhandenen Netzwerk befindet.

- **1.** Drücken Sie die **Netztaste**, um den Scanner auszuschalten.
- **2.** Lösen Sie das USB-Kabel vom Scanner, sofern es angeschlossen ist.
- **3.** Schließen Sie den Scanner über das Ethernet-Kabel an einen Router (siehe Abbildung), eine Ethernet-Buchse oder einen Ethernet-Switch an.

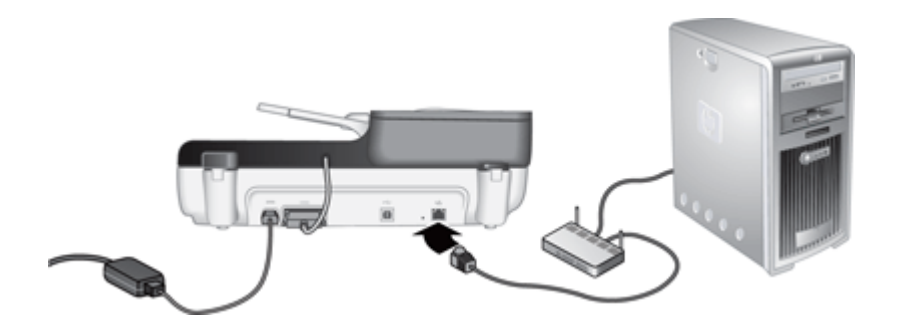

**4.** Drücken Sie die **Netztaste**, um den Scanner einzuschalten.

- **5.** Wenn sich mehr als ein HP Scanjet N6350 Scanner im Netzwerk befindet, suchen Sie nach der Seriennummer und der IP-Adresse des Scanners, zu dem die Verbindung hergestellt werden soll.
	- **a**. Drücken Sie die Taste Setup ( ) auf dem Bedienfeld des Scanners, heben Sie mit der Taste  $\blacktriangledown$  die Option **Netzwerk** hervor, und drücken Sie dann **OK**.
	- **b.** Wählen Sie mit der Taste  $\blacktriangledown$  die Option **Einstellungen anzeigen** aus, und drücken Sie dann **OK**.
	- **c.** Blättern Sie mit der Taste  $\blacktriangledown$  zu den Einstellungen für die Seriennummer und die IP-Adresse. Drücken Sie dann **OK**, um die Informationen ohne weiteres Blättern anzuzeigen.
- **6.** Stellen Sie die Netzwerkverbindung fertig.

Wenn die HP Scansoftware bereits installiert wurde, führen Sie die folgenden Arbeitsschritte aus:

- **a**. Starten Sie das Dienstprogramm "HP Scanner-Tools".
- **b**. Klicken Sie auf die Registerkarte **Netzwerk** und dann auf **Scanner verbinden**. Befolgen Sie die angezeigten Anweisungen.

Wenn die HP Scansoftware bisher nicht installiert wurde, legen Sie die Scanning Software CD in das CD-Laufwerk ein, und richten Sie die Netzwerkverbindung ein.

- **a**. Wenn das Dialogfeld **Gefundener Netzwerkscanner** angezeigt wird, wählen Sie den zu installierenden Scanner aus, und klicken Sie auf **Weiter**.
- **b**. Geben Sie im Dialogfeld **Computername** den Computernamen ein, der auf dem Bedienfeld des Scanners aufgelistet werden soll, und klicken Sie dann auf **Weiter**.
- **c**. Klicken Sie im Dialogfeld **Gerät hinzufügen** auf **Weiter**, wenn in der Statusleiste mitgeteilt wird, dass das neue Gerät hinzugefügt wurde.
	- **Hinweis** Von diesem Scanner werden maximal 20 Netzwerkbenutzer unterstützt. Wenn bereits 20 Netzwerkbenutzer vorhanden sind, wird das Dialogfeld **Computerliste voll** angezeigt. Wenn Sie über Administratorrechte für den Scanner verfügen, können Sie einen Computer aus der Liste entfernen und mit der Netzwerkinstallation fortfahren.

#### *Siehe auch*

["Ändern des Scannernamens" auf Seite 21](#page-22-0)

# <span id="page-22-0"></span>**Ändern des Scannernamens**

Wenn Sie den Scannernamen später ändern möchten, führen Sie die folgenden Arbeitsschritte aus:

- **1.** Klicken Sie im Windows-Explorer auf **Arbeitsplatz**, **Systemsteuerung** und dann **Scanner und Kameras**.
- **2.** Klicken Sie mit der rechten Maustaste auf den Netzwerkscanner, der umbenannt werden soll, und wählen Sie dann **Umbenennen** aus.
- **3.** Geben Sie einen neuen Namen für den Netzwerkscanner ein.
	- **Hinweis** Diese Namensänderung spiegelt sich nur in Ihrer Scananwendung und im Dienstprogramm "HP Scanner-Tools" auf dem jeweiligen Computer wider. Die Änderung spiegelt sich nicht auf allen Computern wider, die über das Netzwerk auf diesen Scanner zugreifen können.

# **Herstellen von Verbindungen zu weiteren Netzwerkscannern**

Führen Sie die folgenden Arbeitsschritte aus, um Verbindungen zu weiteren Scannern im Netzwerk herzustellen.

- 1. Starten Sie das Dienstprogramm "HP Scanner-Tools".
- **2.** Klicken Sie auf die Registerkarte **Netzwerk** und dann auf **Scanner verbinden**. Befolgen Sie die angezeigten Anweisungen.
- **Hinweis** Wenn der Scanner, zu dem eine Verbindung hergestellt werden soll, nicht angezeigt wird, vergewissern Sie sich, dass der Scanner nicht über ein USB-Kabel an einem Computer angeschlossen ist.

# **Installieren der Scannersoftware auf weiteren Computern**

Damit ein Computer einen Netzwerkscanner verwenden kann, müssen Sie die Scannersoftware auf dem jeweiligen Computer installieren.

Sie dürfen die Anwendungen anderer Hersteller, die mit dem Scanner geliefert werden, maximal auf drei Computern installieren. Zum Kauf weiterer Lizenzen rufen Sie die HP Website [www.hp.com](http://www.hp.com/support) auf. Suchen Sie dort nach Ihrem Scannermodell, rufen Sie die Seite mit der Produktübersicht auf, und klicken Sie auf die Registerkarte **Spezifikationen** oder **Verbrauchsmaterialien, Zubehör**.

**Hinweis** Von diesem Scanner werden maximal 20 Netzwerkbenutzer unterstützt. Wenn bereits 20 Netzwerkbenutzer vorhanden sind, wird das Dialogfeld **Computerliste voll** angezeigt. Wenn Sie über Administratorrechte für den Scanner verfügen, können Sie einen Computer aus der Liste entfernen und mit der Netzwerkinstallation fortfahren.

- <span id="page-23-0"></span>**1.** Entscheiden Sie sich, welche Software installiert werden soll.
	- Wenn Sie den Scanner mit Dokumentmanagement- und Scansoftware verwenden, die Sie bereits besitzen, müssen Sie nur die HP Scanjet Treiber und das Dienstprogramm "HP Scanner-Tools" installieren.
	- Wenn Sie bisher keine derartige Software besitzen, können Sie die mit dem Scanner gelieferte HP Scansoftware verwenden. Lesen Sie während der Installation die angezeigten Beschreibungen für die Software, um zu entscheiden, welche Software installiert werden soll.
- **2.** Legen Sie die mit dem Scanner gelieferte HP Scanning Software CD in das CD-Laufwerk des Computers ein.

Warten Sie, bis das Installationsdialogfeld angezeigt wird, und befolgen Sie anschließend die angezeigten Anweisungen.

**Tipp** Sobald die Software installiert wurde, können Sie über das Dienstprogramm "HP Scanner-Tools" Verbindungen zu weiteren Scannern im Netzwerk herstellen.

#### *Siehe auch*

["Herstellen von Verbindungen zu weiteren Netzwerkscannern" auf Seite 21](#page-22-0)

# **Verwalten des Netzwerkscanners**

Dieser Abschnitt enthält Informationen für den Administrator oder die Person, der/die für die Verwaltung des Netzwerkscanners zuständig ist.

- Verwaltungs- und Administrationstools
- [Dienstprogramm "HP Scanner-Tools"](#page-24-0)
- [Netzwerkeinstellungen](#page-25-0)
- [Eingebetteter Webserver](#page-27-0)

#### **Verwaltungs- und Administrationstools**

Für das Gerät stehen Ihnen die folgenden Verwaltungs- und Administrationstools zur Verfügung.

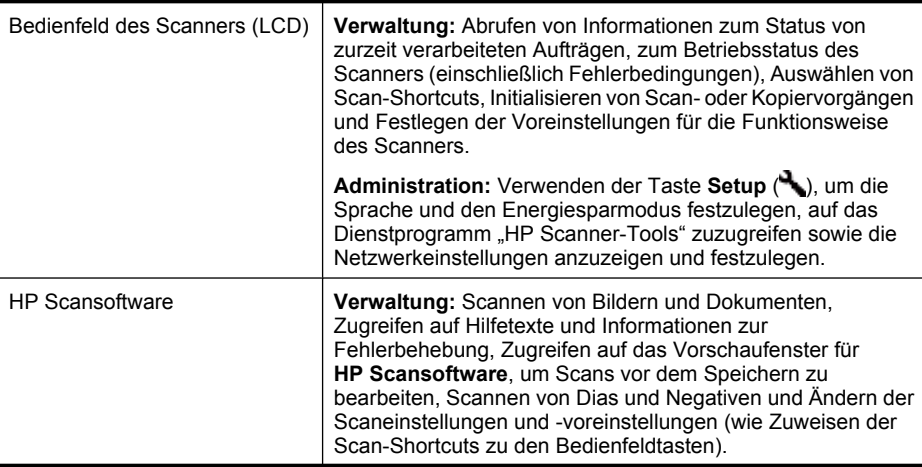

<span id="page-24-0"></span>(Fortsetzung)

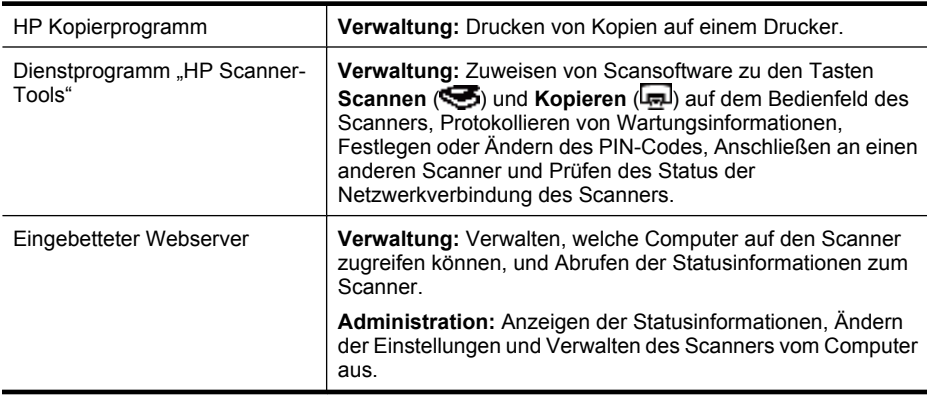

#### *Siehe auch*

- ["Bedienfeld des Scanners" auf Seite 6](#page-7-0)
- "Dienstprogramm "HP Scanner-Tools"" auf Seite 23
- ["Eingebetteter Webserver" auf Seite 26](#page-27-0)

### **Dienstprogramm "HP Scanner-Tools"**

Das Dienstprogramm "HP Scanner-Tools" dient zum:

- Verbinden mit einem anderen Scanner im Netzwerk
- Zuweisen oder Zurücksetzen Ihres PIN-Codes
- Überprüfen des Status des Netzwerks oder der Verbindung zu einem einzelnen **Scanner**
- Trennen der Verbindung zu einem Netzwerkscanner und Entfernen des Computers aus der Scannerliste mit den Computern

Weitere Informationen zu diesen Aufgaben finden Sie in der Hilfe zum Dienstprogramm "HP Scanner-Tools".

Führen Sie die folgenden Arbeitsschritte aus, um das Dienstprogramm "HP Scanner-Tools" zu starten und auf die Netzwerkfunktionen zuzugreifen.

- **1.** Drücken Sie die Taste **Setup** ( ).
- **2.** Heben Sie mit der Taste  $\blacktriangledown$  die Option Werkzeuge hervor, und drücken Sie OK, um das Dienstprogramm "HP Scanner-Tools" auf dem Computer zu starten. Klicken Sie dann im Dialogfeld Dienstprogramm "Scanner-Tools", das auf Ihrem Computer angezeigt wird, auf die Option **Netzwerk**.
- **※ Tipp** Sie können das Dienstprogramm "HP Scanner-Tools" auch über die Windows-Taskleiste oder das Symbol Dienstprogramm "HP Scanner-Tools" auf dem Desktop starten.

**Über die Windows-Taskleiste:** Klicken Sie auf **Start**, zeigen Sie auf **Programme** oder **Alle Programme**, **HP**, **Scanjet** und **HP Scanjet N6350**, und klicken Sie dann auf **Dienstprogramm "HP Scanner-Tools".** 

## <span id="page-25-0"></span>**Über das Symbol Dienstprogramm "HP Scanner-Tools" auf dem Desktop:**

- 1. Doppelklicken Sie auf das Symbol Dienstprogramm "HP Scanner-Tools".
- **2.** Heben Sie bei der entsprechenden Anweisung den gewünschten HP Scanjet N6350 Scanner hervor, und klicken Sie dann auf **OK**.

#### **Netzwerkeinstellungen**

Das Menü **Netzwerk** auf dem Bedienfeld-LCD des Scanners dient zum Anzeigen und Festlegen der Netzwerkeinstellungen wie Linkgeschwindigkeit und IP-Adresse.

- Anzeigen der Netzwerkeinstellungen
- [Ändern des Netzwerksetuptyps](#page-26-0)
- [Festlegen der Linkgeschwindigkeit](#page-26-0)
- [Ändern der IP-Adresse](#page-26-0)
- [Wiederherstellen der Standardeinstellungen für das Netzwerk](#page-27-0)

#### **Anzeigen der Netzwerkeinstellungen**

Gehen Sie zum Anzeigen der Netzwerkeinstellungen wie folgt vor:

- **1.** Drücken Sie die Taste Setup ( ), heben Sie mit der Taste  $\blacktriangledown$  die Option **Netzwerk** hervor, und drücken Sie dann **OK**.
- **2.** Wählen Sie mit der Taste  $\blacktriangledown$  die Option Einstellungen anzeigen aus, und drücken Sie dann **OK**.
- **3.** Drücken Sie die Tasten **Aund V**, um durch die folgenden Netzwerkeinstellungen zu blättern.
	- **Hinweis** Sie können die Netzwerkeinstellungen hier nicht ändern. Die Netzwerkeinstellungen lassen sich mithilfe der Option **Netzwerksetup** im Menü Werkzeuge, über das Dienstprogramm "HP Scanner-Tools" oder den eingebetteten Webserver ändern.
	- **Status**: **Verbunden** oder **Keine Verbindung**
	- **Seriennummer**
	- **Automatisch**: Status für automatisches Netzwerksetup (**Ein** oder **Aus**).
	- **IP-Adresse**
	- **Netzmaske**
	- **Gateway**
	- **Linkgeschwind.**: **Automatisch**, **10–Voll**, **10–Halb**, **100–Voll**, **100–Halb**
	- **Typ**: **DCHP** oder **Statisch**
	- **Hostname**

- ["Dienstprogramm "HP Scanner-Tools"" auf Seite 23](#page-24-0)
- "Netzwerkeinstellungen" auf Seite 24
- ["Eingebetteter Webserver" auf Seite 26](#page-27-0)

#### <span id="page-26-0"></span>**Ändern des Netzwerksetuptyps**

Über das Menü **Netzwerksetup** im Menü **Netzwerk** auf dem Bedienfeld-LCD können Sie den Netzwerksetuptyp für den Scanner ändern.

- **Tipp** Wenn Sie beispielsweise eine statische IP-Adresse wünschen, legen Sie für **Automatisch** den Wert **Aus** fest, und geben Sie die IP-Adresse in das Feld **IP-Adresse** ein.
- 1. Heben Sie im Menü Netzwerksetup mit der Taste  $\blacktriangledown$  die Option Automatisch hervor, und drücken Sie dann **OK**.
- **2.** Heben Sie mit der Taste  $\blacktriangledown$  die Einstellung Ein oder Aus hervor, und drücken Sie dann **OK**.
	- **Hinweis** Wird für **Automatisch** der Wert **Aus** festgelegt, werden zwei weitere Netzwerkoptionen aktiviert: **Linkgeschwindigkeit einstellen** und **IP-Adresse**.

#### *Siehe auch*

- "Festlegen der Linkgeschwindigkeit" auf Seite 25
- "Ändern der IP-Adresse" auf Seite 25

#### **Festlegen der Linkgeschwindigkeit**

Über das Menü **Linkgeschwindigkeit einstellen** im Menü **Netzwerk** auf dem Bedienfeld-LCD können Sie die Linkgeschwindigkeit für den Scanner ändern.

- 1. Heben Sie im Menü Netzwerksetup mit der Taste  $\blacktriangledown$  die Option **Linkgeschwindigkeit einstellen** hervor, und drücken Sie dann **OK**.
- **2.** Wählen Sie mit der Taste  $\blacktriangledown$  die Linkgeschwindigkeit (**Automatisch** (Standardwert), **10–Voll**, **10–Halb**, **100–Voll**, **100–Halb**) aus, und drücken Sie dann **OK**.

#### **Ändern der IP-Adresse**

Über das Menü **IP-Adresse** im Menü **Netzwerk** auf dem Bedienfeld-LCD können Sie die IP-Adresse für den Netzwerkscanner ändern.

- **Hinweis** Änderungen an der IP-Adresse werden automatisch an die Computer übermittelt, die auf den Scanner zugreifen.
- 1. Heben Sie im Menü Netzwerksetup mit der Taste **volgen die Option IP-Adresse** hervor, und drücken Sie dann **OK**.
- 2. Wählen Sie mit der Taste  $\blacktriangledown$  die Methode aus, mit der die IP-Adresse geändert werden soll.
	- Wählen Sie **Automatisch** aus, wenn die IP-Adresse automatisch vom System geändert werden soll.
	- Wählen Sie **Manuell** aus, wenn Sie die neue IP-Adresse, die neue Subnetzmaske oder den neuen Gateway manuell eingeben möchten.
- **3.** Drücken Sie **OK**.

Bei Auswahl von **Automatisch** drücken Sie erneut **OK**, um die Änderung der IP-Adresse zu bestätigen.

<span id="page-27-0"></span>Führen Sie nach Auswahl von **Manuell** die folgenden Arbeitsschritte aus:

- **Hinweis** Wenn Sie **OK** drücken, ohne zuvor neue Werte für eine der folgenden Einstellungen einzugeben, werden die ursprünglichen Werte beibehalten.
- **a**. Geben Sie die neue IP-Adresse ein, und drücken Sie **OK**.
- **b**. Geben Sie einen neuen Wert für die Subnetzmaske ein, und drücken Sie **OK**.
- **c**. Geben Sie den neuen Wert für den Gateway ein, und drücken Sie **OK**.
- **d**. Wenn die Frage **Änd. speichern?** angezeigt wird, drücken Sie **OK**.

#### **Wiederherstellen der Standardeinstellungen für das Netzwerk**

Verwenden Sie das Menü **Netzwerk-Standardwerte wiederherstellen** im Menü **Netzwerk** auf dem Bedienfeld-LCD, um die Standardwerte für die Netzwerkeinstellungen wiederherzustellen.

- **Hinweis** Die wiederhergestellten Standardwerte werden automatisch an die Computer übermittelt, die auf den Scanner zugreifen.
- **1.** Heben Sie im Menü Netzwerksetup mit der Taste  $\blacktriangledown$  die Option Netzwerk-**Standardwerte wiederherstellen** hervor, und drücken Sie dann **OK**.
- **2.** Drücken Sie erneut **OK**, um die Netzwerk-Standardwerte wiederherzustellen, oder drücken Sie eine andere Taste, um die aktuellen Einstellungen beizubehalten.

#### **Eingebetteter Webserver**

Wenn der HP Scanjet N6350 Scanner mit einem Netzwerk verbunden ist, können Sie mit dem eingebetteten Webserver Statusinformationen anzeigen, Einstellungen ändern und den Scanner von Ihrem Computer aus verwalten.

**Hinweis** Einige Optionen des eingebetteten Webservers stehen nur dem Netzwerkadministrator zur Verfügung, und einige Einstellungen erfordern ggf. die Eingabe eines Kennworts.

Sie können auf den eingebetteten Webserver zugreifen, ohne mit dem Internet verbunden zu sein; jedoch sind in diesem Fall nicht all Funktionen verfügbar.

Dieser Abschnitt behandelt folgende Themen:

- Voraussetzungen für eingebetteten Webserver
- [Starten des eingebetteten Webservers](#page-28-0)
- [Optionen des eingebetteten Webservers](#page-28-0)

#### **Voraussetzungen für eingebetteten Webserver**

Zur Verwendung des eingebetteten Webservers muss Ihre Netzwerkumgebung die folgenden Voraussetzungen erfüllen.

- TCP/IP-basiertes Netzwerk.
- Microsoft Internet Explorer 5.0 oder höher oder Mozilla Firefox 2.0 oder höher muss auf dem Hostcomputer installiert sein.
- Ethernet-Verbindung.
- <span id="page-28-0"></span>• Zum Zugriff auf den eingebetteten Webserver muss eine Internetverbindung bestehen.
- Ihr Computer muss sich im selben Subnetz befinden wie der HP Scanjet N6350, um das Gerät erkennen, eine Verbindung herstellen und scannen zu können.
- **Hinweis** Mithilfe des eingebetteten Webservers können Sie den HP Scanjet N6350 von einem beliebigen Computer im Netzwerk aus verwalten, sofern Sie vom jeweiligen Computer aus auf die IP-Adresse des Geräts zugreifen können.

#### **Starten des eingebetteten Webservers**

Geben Sie in einem auf Ihrem Computer unterstützten Webbrowser die IP-Adresse ein, die dem HP Scanjet N6350 zugewiesen wurde, und drücken Sie die **Eingabetaste**.

**Tipp** Je nach Umgebung ist die IP-Adresse des Geräts möglicherweise nicht statisch. Über das Menü **Einst. anzeigen** im Menü **Netzwerk** auf dem Bedienfeld-LCD können Sie die IP-Adresse für das Gerät suchen.

Sobald der eingebettete Webserver geöffnet wurde, können Sie ihn mit einem Lesezeichen versehen, um schnell zu ihm zurückkehren zu können.

*Siehe auch*

- ["Anzeigen der Netzwerkeinstellungen" auf Seite 24](#page-25-0)
- "Optionen des eingebetteten Webservers" auf Seite 27

#### **Optionen des eingebetteten Webservers**

Der eingebettete Webserver enthält Registerkarten, auf die Sie klicken können, um die Produktinformationen anzuzeigen und die Geräteeinstellungen zu ändern.

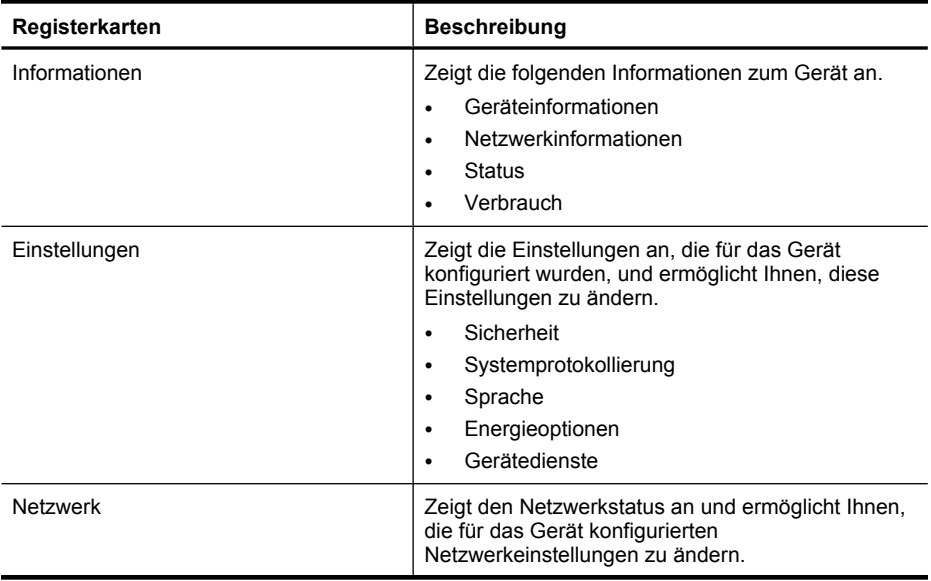

### Kapitel 2

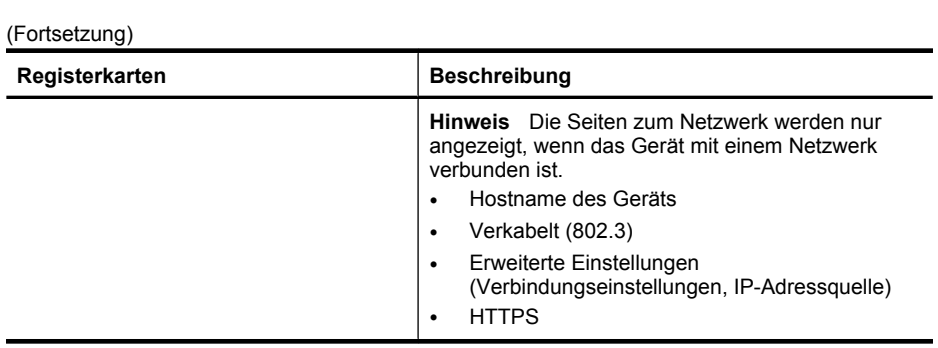

# <span id="page-30-0"></span>**3 Nützliche Scanfunktionen**

Für erfahrene Fachleute in Sachen Dokumentverwaltung sind möglicherweise die folgenden Scanfunktionen von Interesse. Viele dieser Funktionen sind auch in anderen ISIS- oder TWAIN-kompatiblen Dokumentscanprogrammen verfügbar, in denen sich die Scaneinstellungen ändern lassen.

- Arbeiten mit Scan-Shortcuts
- Automatisches Drehen von Seiten im Querformat
- [Automatisches Entfernen leerer Seiten](#page-31-0)
- [Automatisches Geraderichten gescannter Bilder](#page-31-0)
- [Herausfiltern von Farben aus einem Dokument \(Farbfilter\)](#page-31-0)
- [Scannen ohne Überprüfung](#page-32-0)

# **Arbeiten mit Scan-Shortcuts**

Scan-Shortcuts sind eine Methode, um eine Gruppe von Scan-Einstellungen für Aufgaben zu speichern, die Sie regelmäßig ausführen.

Über das Dialogfeld mit den Shortcuts für die **HP Scansoftware** können Sie Scan-Shortcuts erstellen, löschen und ändern. Mithilfe von HP Scansoftware können Sie Software anderer Hersteller einem Scan-Shortcut zuweisen. Weitere Informationen zum Verwenden und zum Verwalten der Scan-Shortcuts finden Sie in der Hilfe zur Scannersoftware.

# **Automatisches Drehen von Seiten im Querformat**

Standardmäßig werden Dokumentseiten, die mithilfe des automatischen Vorlageneinzugs (ADF) zugeführt oder auf das Scannerglas gelegt werden, in derselben Ausrichtung ausgegeben wie die Originale. Der Scanner kann die Scandaten drehen, sodass Originale in Querformatausrichtung im Hochformat ausgegeben werden.

Gehen Sie wie folgt vor, um die Hochformatausgabe von Originalen im Querformat zu aktivieren:

- **1.** Doppelklicken Sie auf dem Desktop auf das Symbol **HP Scansoftware**, und wählen Sie dann im Menü **Optionen** die Option **Scaneinstellungen** aus.
- **2.** Wählen Sie im Dialogfeld **Scaneinstellungen** auf der Registerkarte **Dokument** die Option **Seiten im Querformat automatisch drehen** aus, und klicken Sie auf **OK**.
- **Hinweis** In sonstiger Scansoftware finden Sie die Optionen zum Drehen der Seiten auf der Registerkarte **Layout** des ISIS- oder TWAIN-Dialogfelds **Erweiterte Einstellungen**.

**Hinweis** Sie müssen die Scan-Shortcuts zu jedem Netzwerkscanner hochladen, auf dem diese zur Verfügung stehen sollen.

# <span id="page-31-0"></span>**Automatisches Entfernen leerer Seiten**

Gehen Sie wie folgt vor, um die Scaneinstellungen so festzulegen, dass leere Seiten automatisch aus dem Ausgabescan des automatischen Vorlageneinzugs (ADF) entfernt werden:

- **1.** Doppelklicken Sie auf dem Desktop auf das Symbol **HP Scansoftware**, wählen Sie einen Shortcut zum Scannen von Dokumenten aus, und klicken Sie auf **Einstellungen ändern...**. Wählen Sie unter **Scan-Shortcuts – Einstellungen** den Scantyp **Dokument (Glas oder -einzug)** aus. Klicken Sie dann auf **Erweiterte Dokumenteinstellungen...**.
- **2.** Wählen Sie im Dialogfeld **Erweiterte Dokumenteinstellungen** die Option **Leere Seiten automatisch entfernen (aus Vorlageneinzug)** aus, und klicken Sie dann auf **OK**.
- **3.** Klicken Sie auf **Shortcut speichern...**, und bestätigen Sie den Standard-Shortcut-Namen, oder geben Sie einen neuen Shortcut-Namen ein. Klicken Sie dann auf **Speichern**, um den neuen Scan-Shortcut zu speichern.

# **Automatisches Geraderichten gescannter Bilder**

Originale, die über den automatischen Vorlageneinzug (ADF) zugeführt oder auf das Scannerglas gelegt werden, sind möglicherweise nicht korrekt auf dem Scannerglas ausgerichtet. Die Software kann Originale, die nicht gerade eingezogen wurden, automatisch erkennen, und das Ausgabebild um bis zu 20 Grad gerade richten.

Gehen Sie wie folgt vor, damit die Scanausgabe automatisch gerade gerichtet wird:

- **1.** Doppelklicken Sie auf dem Desktop auf das Symbol **HP Scansoftware**, und wählen Sie einen Shortcut zum Scannen von Dokumenten aus. Wählen Sie dann im Menü **Optionen** die Option **Scaneinstellungen** aus.
- **2.** Wählen Sie im Dialogfeld **Scaneinstellungen** auf der Registerkarte **Dokument** die Option **Gescannte Bilder automatisch gerade richten** aus. Klicken Sie dann auf **OK**.
- **3.** Klicken Sie auf **Shortcut speichern...**, und bestätigen Sie den Standard-Shortcut-Namen, oder geben Sie einen neuen Shortcut-Namen ein. Klicken Sie dann auf **Speichern**, um den neuen Scan-Shortcut zu speichern.

# **Herausfiltern von Farben aus einem Dokument (Farbfilter)**

Sie können einen Farbkanal (Rot, Grün oder Blau) aus einem Scan herausfiltern. Dies kann dazu führen, dass sich die Größe der Scandatei verringert oder die optische Zeichenerkennung (OCR – Optical Character Recognition) verbessert wird.

Gehen Sie wie folgt vor, um einen Farbkanal aus einem gescannten Bild zu eliminieren:

- **1.** Doppelklicken Sie auf dem Desktop auf das Symbol **HP Scansoftware**, und starten Sie den Scan.
- **2.** Wählen Sie im Bereich **Endgültige Bilder** die anzupassende Miniaturansicht aus.
- <span id="page-32-0"></span>**3.** Wählen Sie im Vorschaufenster der **HP Scansoftware** unter **Ausgabetyp** die Option **Schwarzweiß** aus.
- **4.** Wählen Sie in der Bildsymbolleiste die Option **Schwarzweiß anpassen** aus. Wählen Sie dann die herauszufilternde Farbe aus, und klicken Sie auf **Fertig stellen**.

Weitere Informationen zum Herausfiltern von Farben finden Sie in der Hilfe zur Scannersoftware.

# **Scannen ohne Überprüfung**

Wenn Sie mit möglichst geringem Benutzeraufwand scannen möchten, initialisieren Sie Scanvorgänge stets über die Taste Scannen (S) auf dem Bedienfeld des Scanners.

Wenn eine Scanvorschau angezeigt wird, wenn Sie mithilfe der Taste Scannen (S) scannen, führen Sie die folgenden Schritte aus:

- **1.** Doppelklicken Sie auf dem Desktop auf das Symbol HP Scansoftware, um die HP Scansoftware zu starten.
- **2.** Klicken Sie im Dialogfeld mit den Shortcuts für **HP Scansoftware** auf das Menü **Optionen** und dann auf **Tasteneinstellungen**.
- **3.** Klicken Sie auf die Registerkarte Einstellungen für Bedienfeldtaste "Scannen", und entfernen Sie die Markierung aus dem Kontrollkästchen **Scanvorschau anzeigen**. Klicken Sie dann auf **OK**.

# <span id="page-33-0"></span>**4 Pflege und Wartung**

Dieser Abschnitt enthält Informationen zur Pflege und Wartung des Scanners.

- Reinigen des Scannerglases
- [Reinigen des Transparentmaterial-Adapters \(TMA\)](#page-34-0)
- [Reinigen des automatischen Vorlageneinzugs \(ADF\)](#page-34-0)
- [Dienstprogramm "HP Scanner-Tools" Informationen zur Scannerwartung](#page-36-0)
- [Auswechseln der Einzugswalze und der Trennvorrichtung](#page-37-0)
- [Bestellen von Wartungs- und Scanner-Verbrauchsmaterialien](#page-38-0)

Die regelmäßige Reinigung des Scanners gewährleistet gleichbleibend hochwertige Scans. Wie häufig Sie das Gerät reinigen müssen, hängt von verschiedenen Faktoren ab, wie zum Beispiel Häufigkeit der Nutzung und Umgebung. Führen Sie bei Bedarf eine Routinereinigung durch.

Bei der routinemäßigen Reinigung und Pflege müssen der automatische Vorlageneinzug (ADF), das Scannerglas und der Transparentmaterial-Adapter (TMA) gereinigt werden.

**Vorsicht** Vermeiden Sie es, Objekte mit scharfen Kanten, Büroklammern, Heftklammern, feuchtem Klebstoff, feuchter Korrekturflüssigkeit oder anderen feuchten Substanzen in den Scanner zu legen. Die Dokumentseiten dürfen weder aufgewellt noch zerknittert sein oder aneinander haften.

# **Reinigen des Scannerglases**

Das Scannerglas muss unter den folgenden Bedingungen gereinigt werden:

- Die Bilder weisen Streifen, Kratzer oder Flecken auf.
- Nach dem Scannen eines staubigen oder verschmutzten Dokuments.
- Wenn die Umgebung staubig ist.

Gehen Sie wie folgt vor, um das Scannerglas zu reinigen:

- **1.** Schalten Sie den Scanner aus. Lösen Sie anschließend das USB- oder das Ethernet-Kabel und das Netzkabel vom Scanner.
- **2.** Öffnen Sie den Scannerdeckel.
- <span id="page-34-0"></span>**3.** Reinigen Sie das Scannerglas mit einem weichen fusselfreien Tuch, das leicht mit einem milden Glasreiniger besprüht wurde. Wischen Sie anschließend das Scannerglas mit einem trockenen, weichen und fusselfreien Tuch wieder ab.
	- $\triangle$  Vorsicht Reinigen Sie das Scannerglas ausschließlich mit Glasreiniger. Verwenden Sie keine Reiniger, die Scheuermittel, Azeton, Benzin oder Kohlenstofftetrachlorid enthalten, da diese Substanzen das Scannerglas beschädigen können. Isopropylalkohol ist ebenfalls zu vermeiden, da er Streifen auf dem Glas hinterlassen kann.

Sprühen Sie den Glasreiniger nicht direkt auf das Scannerglas. Wenn Sie zu viel Glasreiniger auftragen, kann dieser über die Glaskanten in den Scanner gelangen und ihn beschädigen.

- **4.** Nach dem Reinigen können Sie das USB- oder das Ethernet-Kabel und das Netzkabel wieder an den Scanner anschließen.
- **Hinweis** Lassen sich durch Reinigen der Oberseite des Scannerglases nicht alle Verunreinigungen entfernen, können Sie auch die Unterseite des Scannerglases reinigen. Hierzu muss der Scanner auseinander gebaut werden. Anweisungen zum Reinigen der Unterseite des Scannerglases erhalten Sie auf der Website unter [www.hp.com/support.](http://www.hp.com/support)

# **Reinigen des Transparentmaterial-Adapters (TMA)**

Reinigen Sie den TMA mit einem trockenen, weichen Tuch. Befeuchten Sie das Tuch bei Bedarf leicht mit Glasreiniger, und reinigen Sie den TMA.

# **Reinigen des automatischen Vorlageneinzugs (ADF)**

Der automatische Vorlageneinzug (ADF) muss je nach Nutzung und den verwendeten Vorlagen in bestimmten Abständen gewartet werden. Der ADF muss unter den folgenden Bedingungen gereinigt werden:

- Die Walzen des ADF sind sichtbar verschmutzt.
- Beim Zuführen von Dokumenten durch den ADF treten Probleme auf.
- In Bildern, die über den ADF gescannt wurden, erscheinen vertikale Streifen.
- Nach dem Scannen eines Dokuments über den ADF, das staubig, verschmutzt oder mit Bleistift beschrieben ist.
- Wenn die Umgebung staubig ist.

Wenn Sie den ADF mehrere Male pro Woche verwenden, sollten Sie ihn monatlich reinigen. Führen Sie die Reinigung in für Ihren Scanner angemessenen Abständen durch.

**Follow Hinweis** Wenn sich die Leistung nach dem Reinigen des automatischen Vorlageneinzugs nicht verbessert, müssen Sie möglicherweise die Einzugswalze auswechseln. Weitere Informationen zum Bestellen eines Walzenersatzpakets finden Sie unter [www.hp.com/buy/parts](http://www.hp.com/buy/parts).

Gehen Sie wie folgt vor, um den automatischen Vorlageneinzug zu reinigen:

- **1.** Schalten Sie den Scanner aus. Lösen Sie anschließend das USB- oder das Ethernet-Kabel und das Netzkabel vom Scanner.
- **2.** Öffnen Sie den Scannerdeckel.

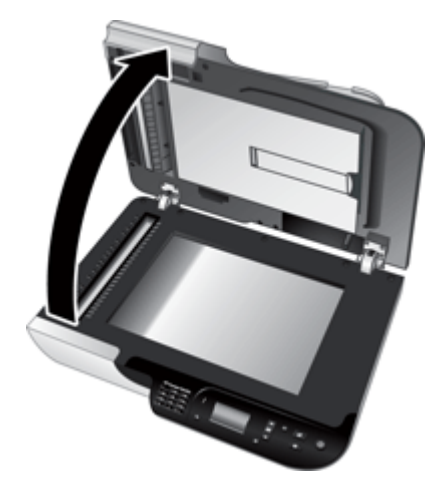

**3.** Reinigen Sie den weißen Streifen auf der Innenseite des Scannerdeckels und den durchsichtigen Scanstreifen auf dem Scannerglas. Wischen Sie diese Teile mit einem sauberen, angefeuchteten und fusselfreien Tuch ab.

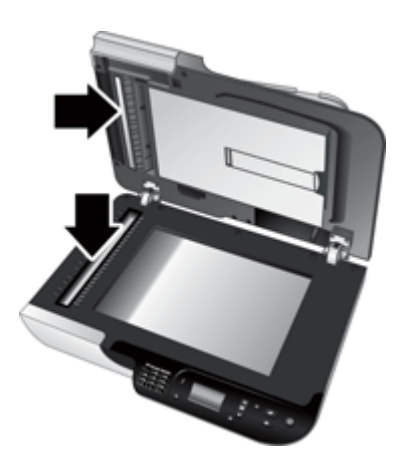

<span id="page-36-0"></span>**4.** Öffnen Sie die ADF-Zugangsklappe (1) und die Walzenabdeckung (2) innerhalb des ADF.

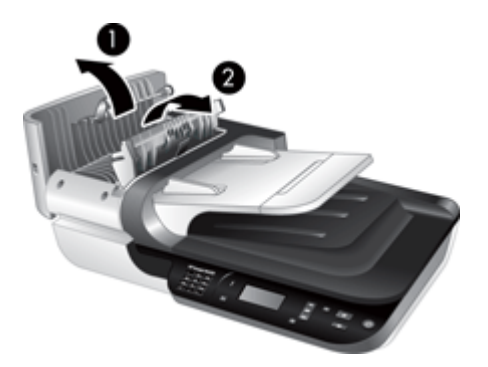

**5.** Wischen Sie die Einzugswalzen des ADF mit einem sauberen, angefeuchteten und fusselfreien Tuch ab.

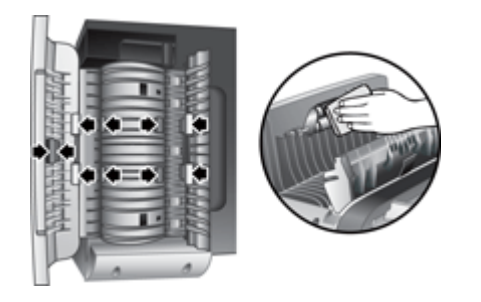

- **6.** Warten Sie mehrere Minuten, bis die Einzugswalzen trocken sind, und schließen Sie dann die ADF-Walzenabdeckung und die Zugangsklappe.
- **7.** Verbinden Sie das USB- oder das Ethernet-Kabel und das Netzkabel wieder mit dem Scanner.

# Dienstprogramm "HP Scanner-Tools" – Informationen zur **Scannerwartung**

Auf der Registerkarte **Wartung** im Dienstprogramm "HP Scanner-Tools" werden die Informationen zur Scannernutzung sowie das Wartungsprotokoll angezeigt. Über diese Registerkarte können Sie den Austausch der ADF-Einzugswalze und der Trennvorrichtung protokollieren. Vom Dienstprogramm wird die Anzahl der Seiten protokolliert, die seit dem letzten Austausch über den automatischen Vorlageneinzug zugeführt wurden, und Sie werden informiert, sobald die Einzugswalze und die Trennvorrichtung ausgetauscht werden sollten.

<span id="page-37-0"></span>Gehen Sie wie folgt vor, um die Registerkarte **Wartung** anzuzeigen:

- **1.** Klicken Sie in der Windows Taskleiste auf **Start**, zeigen Sie auf **Programme** bzw. **Alle Programme**, **HP**, **Scanjet** und **HP Scanjet N6350**, und klicken Sie dann auf **Dienstprogramm "HP Scanner-Tools".**
- **2.** Klicken Sie im Dialogfeld **Dienstprogramm** "HP Scanner-Tools" auf die Registerkarte **Wartung**.
	- **Tipp** Sie können das Dienstprogramm "HP Scanner-Tools" auch über das Bedienfeld des Scanners starten. Drücken Sie die Taste **Setup** (**4)** und anschließend die Taste **V**, bis Werkzeuge hervorgehoben ist. Drücken Sie dann **OK**. Wählen Sie nach der entsprechenden Anweisung den Namen Ihres Computers und ggf. die PIN aus.

Detaillierte Informationen zur Verwendung von Dienstprogramm "HP Scanner-Tools" finden Sie in der Hilfe zum Dienstprogramm "HP Scanner-Tools".

# **Auswechseln der Einzugswalze und der Trennvorrichtung**

Wechseln Sie die Einzugswalze und die Trennvorrichtung unter einer der folgenden Bedingungen aus:

- Es treten häufig Streifen oder Papierstaus auf, und das Problem lässt sich nicht durch Reinigen des automatischen Vorlageneinzugs beseitigen.
- Auf der Registerkarte Dienstprogramm "HP Scanner-Tools" **Wartung** wird mitgeteilt, dass eine Wartung fällig ist.

Das Paket mit der Ersatzeinzugswalze enthält eine Einzugswalze, eine Trennvorrichtung und die zugehörigen Installationsanweisungen. Die Ersatzteile können Sie über das Internet bestellen: [www.hp.com/support.](http://www.hp.com/support)

Gehen Sie wie folgt vor, um die Einzugswalze und die Trennvorrichtung auszutauschen:

- **1.** Schalten Sie den Scanner aus. Lösen Sie anschließend das USB- oder das Ethernet-Kabel und das Netzkabel vom Scanner.
- **2.** Öffnen Sie die ADF-Zugangsklappe und die Walzenabdeckung. Tauschen Sie dann die Einzugswalze und die Trennvorrichtung gemäß den Installationsanweisungen aus, die mit dem Ersatzteilpaket geliefert wurden.
- **3.** Schließen Sie die Walzenabdeckung und die ADF-Zugangsklappe. Schließen Sie danach das USB- oder das Ethernet-Kabel und das Netzkabel wieder an den Scanner an.
- **4.** Schalten Sie den Scanner ein, und aktualisieren Sie dann das Wartungsprotokoll des Scanners:
	- **a**. Drücken Sie die Taste Setup ( $\bigwedge$ ) auf dem Bedienfeld des Scanners, um das Dienstprogramm "HP Scanner-Tools" zu öffnen. Wählen Sie nach der entsprechenden Anweisung den Namen Ihres Computers und ggf. die PIN aus. Klicken Sie auf die Registerkarte **Wartung**.
	- **b**. Klicken Sie im Bereich **Wartung von Walze und Trennvorrichtung** auf **Austausch protokollieren** und dann auf **Ja**.

Weitere Informationen finden Sie in der Onlinehilfe für das Dienstprogramm "HP Scanner-Tools".

# <span id="page-38-0"></span>**Bestellen von Wartungs- und Scanner-Verbrauchsmaterialien**

Ersatzteile für die Wartung erhalten Sie online auf der Kundendienst-Website für Scannerprodukte unter [www.hp.com/buy/parts](http://www.hp.com/buy/parts) oder von Ihrem lokalen HP Händler.

# <span id="page-39-0"></span>**5 Fehlerbehebung**

In diesem Abschnitt finden Sie Lösungen für häufig auftretende Probleme mit dem Scanner, dem automatischen Vorlageneinzug (ADF) und dem Transparentmaterial-Adapter (TMA).

- Grundlegende Tipps zur Fehlerbehebung
- [Scanner-LEDs](#page-40-0)
- [Fehlerbehebung bei der Scannerinstallation](#page-41-0)
- [Probleme bei der Scannerinitialisierung oder mit der Hardware](#page-43-0)
- [Probleme beim Scannerbetrieb](#page-46-0)
- [Probleme mit den Scannertasten](#page-49-0)
- [Probleme mit dem automatischen Vorlageneinzug \(ADF\)](#page-51-0)
- [Probleme mit Dias, Negativen und dem TMA](#page-56-0)
- **[Netzwerkprobleme](#page-57-0)**
- [Zusatzinformationen zur Fehlerbehebung](#page-59-0)

Weitere Informationen zur Fehlerbehebung finden Sie in der Onlinehilfe der verwendeten Scansoftware, und unter [www.hp.com/support](http://www.hp.com/support) erhalten Sie aktualisierte Informationen zum Scanner.

# **Grundlegende Tipps zur Fehlerbehebung**

Einfache Probleme wie Verschmutzungen des Scannerglases oder lose Kabel können dazu führen, dass der Scanner verschwommene Scans ausgibt oder in einer unerwarteten Weise bzw. überhaupt nicht funktioniert. Überprüfen Sie stets die folgenden Komponenten, wenn Scanprobleme auftreten sollten.

- Wenn die Scans verschwommen sind, überprüfen Sie, ob das Scannerglas oder der TMA verschmutzt sind. Ist dies der Fall, reinigen Sie das Glas oder den TMA.
- Wenn Sie ein Dokument mithilfe eines OCR-Shortcuts scannen, vergewissern Sie sich, dass die Lesbarkeit des Originals für den Scanvorgang ausreichend ist.
- Vergewissern Sie sich, dass das TMA/ADF-, das USB- oder das Ethernet-Kabel und das Netzkabel fest in ihren jeweiligen Anschlüssen auf der Rückseite des Scanners sitzen und das Netzkabel an einer funktionierenden Netzsteckdose angeschlossen ist.
- Wenn der Scanner über einen USB-Hub oder einen USB-Anschluss an der Vorderseite des Computers an den Computer angeschlossen wurde, lösen Sie den Scanner vom Computer. Schließen Sie ihn danach über einen USB-Anschluss auf der Rückseite des Computers an.
- Vergewissern Sie sich, dass der Scanner nicht gleichzeitig über das USB-Kabel mit einem Computer und über das Ethernet-Kabel mit einem Netzwerk verbunden ist. Wenn der Scanner mit beiden Kabeln angeschlossen ist, wird die Ethernet-Verbindung (Netzwerkverbindung) von der USB-Verbindung deaktiviert.
- <span id="page-40-0"></span>• Wenn der Scanner mit einem Netzwerk verbunden wurde, lösen Sie das Ethernet-Kabel vom Netzwerk, und schließen Sie dieses an eine andere Netzwerkverbindung an (z. B. einen anderen Anschluss an einem Netzwerk-Router). Wenn das Problem weiterhin auftritt, starten Sie den Router neu.
- Schalten Sie den Scanner aus, warten Sie 60 Sekunden, und schalten Sie ihn wieder ein.
- Führen Sie einen Neustart des Computers durch.

Sollten die Probleme weiterhin bestehen, besteht die Möglichkeit, dass die HP Scansoftware, die Firmware oder zugehörige Treiber nicht mehr auf dem aktuellen Stand sind oder beschädigt wurden. Unter [www.hp.com/support](http://www.hp.com/support) finden Sie Software-, Firmware- und Treiberupdates für Ihren Scanner.

*Siehe auch*

- ["Pflege und Wartung" auf Seite 32](#page-33-0)
- ["Zurücksetzen des Scanners" auf Seite 44](#page-45-0)
- ["Überprüfen Sie, ob der Scanner mit Strom versorgt wird" auf Seite 43](#page-44-0)
- ["Überprüfen der Kabel" auf Seite 40](#page-41-0)
- ["Überprüfen der USB- oder der Ethernet-Verbindung" auf Seite 42](#page-43-0)

# **Scanner-LEDs**

Auf dem Bedienfeld des Scanners befinden sich zwei LEDs, die den Funktionsstatus des Scanners und Fehlerbedingungen signalisieren. Die LED in Form eines Ausrufezeichens (**!**) ist die Achtung-LED, und die LED in der Taste **Energiesparmodus** ist die Netz-LED. In der folgenden Tabelle wird die Bedeutung der LED-Signale beschrieben.

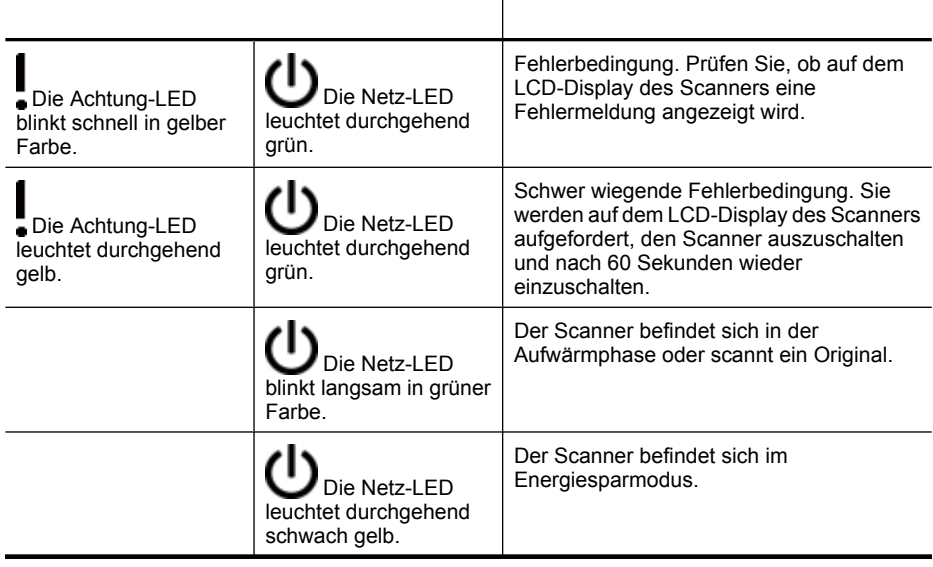

# <span id="page-41-0"></span>**Fehlerbehebung bei der Scannerinstallation**

In diesem Abschnitt finden Sie Lösungen für Probleme bei der Installation und Einrichtung.

- Überprüfen der Kabel
- [Deinstallieren und erneutes Installieren der Software](#page-42-0)
- [Probleme beim Installieren von Anwendungen anderer Hersteller, die mit dem](#page-42-0) [Scanner geliefert wurden](#page-42-0)

## **Überprüfen der Kabel**

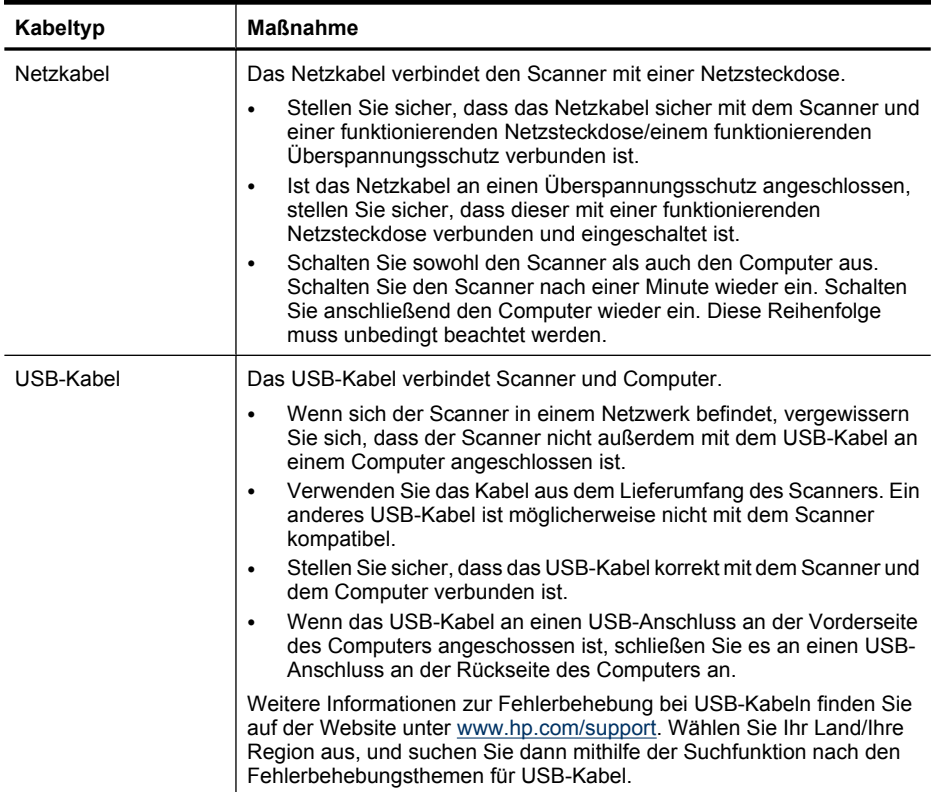

<span id="page-42-0"></span>(Fortsetzung)

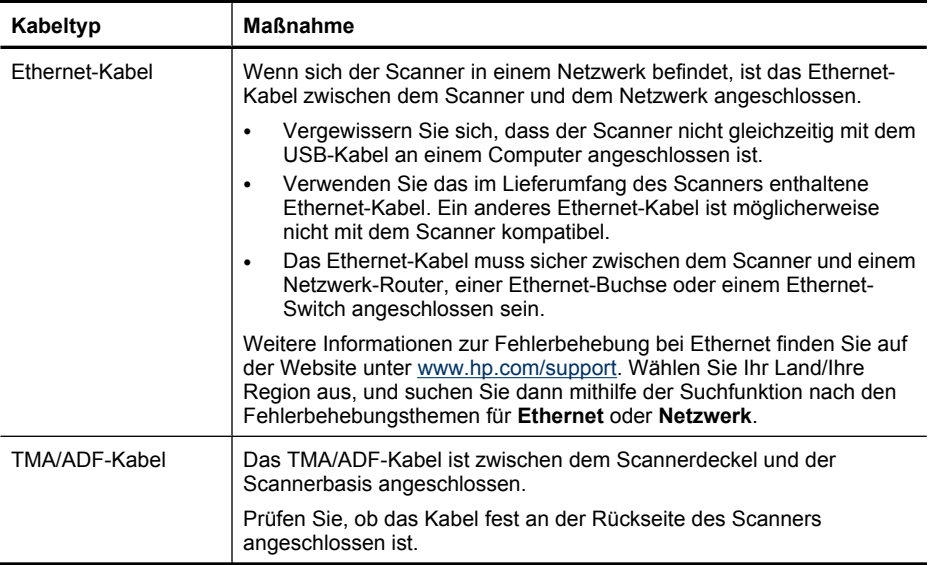

### **Deinstallieren und erneutes Installieren der Software**

Eine unvollständige Installation kann die Ursache dafür sein, dass der Scanner nicht erkannt wurde oder die Software nicht richtig ausgeführt wird. Deinstallieren Sie die HP Scansoftware, und installieren Sie diese anschließend erneut. Für die Deinstallation der HP Scansoftware benötigen Sie die HP Scanning Software CD.

Gehen Sie wie folgt vor, um die Software zu deinstallieren und erneut zu installieren:

- **1.** Klicken Sie auf **Start**, zeigen Sie auf **Einstellungen**, und klicken Sie auf **Systemsteuerung**. (In Windows XP klicken Sie auf **Start** und danach auf **Systemsteuerung**.)
- **2.** Klicken Sie auf **Software** (in Windows Vista heißt diese Option **Programme und Funktionen**), und wählen Sie anschließend **HP Scanjet N6350** aus.
- **3.** Klicken Sie auf **Entfernen**.
- **4.** Lösen Sie das USB- oder das Ethernet-Kabel vom Scanner.
- **5.** Installieren Sie die Software von der mitgelieferten HP Scanning Software CD aus neu. Beim Einlegen der CD wird automatisch eine Installationsschnittstelle aufgerufen. Wählen Sie die zu installierende Software aus.
- **6.** Schließen Sie das USB- oder das Ethernet-Kabel wieder an, wenn Sie während der Softwareinstallation dazu aufgefordert werden.

*Siehe auch*

["Überprüfen der Kabel" auf Seite 40](#page-41-0)

### **Probleme beim Installieren von Anwendungen anderer Hersteller, die mit dem Scanner geliefert wurden**

Sie dürfen die Anwendungen anderer Hersteller, die mit dem Scanner geliefert werden, maximal auf drei Computern installieren. Zum Kauf weiterer Lizenzen rufen Sie die HP Website [www.hp.com](http://www.hp.com/support) auf. Suchen Sie dort nach Ihrem Scannermodell, rufen Sie die

Seite mit der Produktübersicht auf, und klicken Sie auf die Registerkarte **Spezifikationen** oder **Verbrauchsmaterialien, Zubehör**.

# <span id="page-43-0"></span>**Probleme bei der Scannerinitialisierung oder mit der Hardware**

Wenn der Scanner nach der Installation nicht funktioniert oder später Probleme beim Betrieb auftreten, wird möglicherweise eine der folgenden Meldungen (oder eine ähnliche Meldung) auf dem Computer angezeigt:

- Der Scanner konnte nicht initialisiert werden.
- Der Scanner konnte nicht gefunden werden.
- Ein interner Fehler ist aufgetreten.
- Der Computer konnte nicht mit dem Scanner kommunizieren.

Überprüfen Sie die Scannerkabel und die Software wie hier beschrieben, um das Problem zu beheben:

- Überprüfen der USB- oder der Ethernet-Verbindung
- [Überprüfen Sie, ob der Scanner mit Strom versorgt wird](#page-44-0)
- [Zurücksetzen des Scanners](#page-45-0)
- [Testen der Scannerhardware](#page-45-0)
- [Scanner funktioniert nicht mehr korrekt](#page-46-0)
- [Zusatzinformationen zur Fehlerbehebung](#page-46-0)

### **Überprüfen der USB- oder der Ethernet-Verbindung**

Überprüfen Sie die physische Verbindung zum Scanner.

- **Tipp** Wenn Sie eine USB-Verbindung verwenden, schließen Sie den Scanner an den USB-Anschluss auf der Rückseite des Computers an.
- Verwenden Sie das USB- oder das Ethernet-Kabel, das im Lieferumfang des Scanners enthalten ist. Ein anderes USB- oder Ethernet-Kabel ist möglicherweise nicht mit dem Scanner kompatibel.
- USB-Verbindung: Stellen Sie sicher, dass das USB-Kabel korrekt mit dem Scanner und dem Computer verbunden ist.
- Ethernet-Verbindung: Das Ethernet-Kabel muss sicher zwischen dem Scanner und einem Netzwerk-Router, einer Ethernet-Buchse oder einem Ethernet-Switch angeschlossen sein.

<span id="page-44-0"></span>Wenn das Problem nach Überprüfen der oben genannten Komponenten weiterhin besteht, gehen Sie wie folgt vor:

- **1.** Führen Sie je nach Art der Verbindung zwischen Scanner und Computer einen der folgenden Schritte aus:
	- Falls das USB-Kabel an einen USB-Hub oder eine Dockingstation für einen Laptop angeschlossen ist, trennen Sie das USB-Kabel vom USB-Hub bzw. der Dockingstation, und schließen Sie das USB-Kabel an einen USB-Anschluss auf der Rückseite des Computers an.
	- Falls das USB-Kabel direkt am Computer angeschlossen ist, schließen Sie es an einen anderen USB-Anschluss auf der Rückseite des Computers an.
	- Trennen Sie mit Ausnahme der Tastatur und der Maus alle anderen USB-Geräte vom Computer.
	- Wenn das Ethernet-Kabel an einem Netzwerk-Router angeschlossen ist, probieren Sie einen anderen Anschluss am Router aus.
- **2.** Drücken Sie die **Netztaste**, um den Scanner auszuschalten. Warten Sie 30 Sekunden, und schalten Sie den Scanner wieder ein.
- **3.** Führen Sie einen Neustart des Computers durch.
- **4.** Nach dem Neustart des Computers testen Sie den Scanner.

Falls der HP Scanner jetzt funktioniert und in Schritt 1 der Verbindungstyp an den Computer geändert wurde, liegt das Kommunikationsproblem möglicherweise beim USB-Hub, bei der Dockingstation, bei einem USB-Port oder einem anderen USB-Gerät. Lassen Sie den Scanner direkt an einem USB-Anschluss auf der Rückseite des Computers angeschlossen. Probieren Sie jeweils nach Anschließen eines weiteren USB-Geräts den Scanner aus. Schließen Sie keine USB-Geräte an, die die korrekte Funktionsweise des Scanners verhindern.

Falls der Scanner nicht funktioniert, deinstallieren Sie die HP Scansoftware, und installieren Sie diese anschließend erneut.

*Siehe auch*

["Deinstallieren und erneutes Installieren der Software" auf Seite 41](#page-42-0)

### **Überprüfen Sie, ob der Scanner mit Strom versorgt wird**

Das Netzkabel verbindet den Scanner mit einer Netzsteckdose.

- Vergewissern Sie sich, dass es fest am Scanner und in einer funktionierenden Steckdose eingesteckt ist.
- Ist das Netzkabel an einen Überspannungsschutz angeschlossen, stellen Sie sicher, dass dieser mit einer funktionierenden Netzsteckdose verbunden und eingeschaltet ist.
- Vergewissern Sie sich, dass der Scanner über die **Netztaste** auf dem Bedienfeld eingeschaltet wurde; wenn der Scanner eingeschaltet ist und keine Fehler- oder Warnbedingungen vorhanden sind, leuchtet die Netz-LED permanent grün.

<span id="page-45-0"></span>Wenn das Problem nach Überprüfen der oben genannten Komponenten weiterhin besteht, gehen Sie wie folgt vor:

- **1.** Drücken Sie die **Netztaste**, um den Scanner auszuschalten. Ziehen Sie dann das Netzkabel vom Scanner ab.
- **2.** Warten Sie 30 Sekunden.
- **3.** Schließen Sie das Netzkabel wieder an den Scanner an, und schalten Sie den Scanner ein.

Nach 30 Sekunden leuchtet die Netz-LED durchgehend grün, und die Achtung-LED erlischt.

*Siehe auch*

- ["Grundlegende Tipps zur Fehlerbehebung" auf Seite 38](#page-39-0)
- ["Scanner-LEDs" auf Seite 39](#page-40-0)
- ["Überprüfen der Kabel" auf Seite 40](#page-41-0)

#### **Zurücksetzen des Scanners**

Wenn Sie den Scanner verwenden möchten und eine Fehlermeldung erhalten, die **Scannerinitialisierung fehlgeschlagen**, **Scanner nicht gefunden** oder ähnlich lautet, müssen Sie den Scanner zurücksetzen.

Gehen Sie wie folgt vor, um den Scanner zurückzusetzen:

- **1.** Beenden Sie die HP Scansoftware, sofern diese ausgeführt wird.
- **2.** Ziehen Sie das USB- oder das Ethernet-Kabel vom Scanner ab.
- **3.** Schalten Sie den Computer aus, warten Sie 60 Sekunden, und schalten Sie ihn dann wieder ein.
- **4.** Schließen Sie das USB- oder das Ethernet-Kabel wieder an. Führen Sie bei einer USB-Verbindung die folgenden Arbeitsschritte aus:
	- **a**. Vergewissern Sie sich, dass das USB-Kabel ordnungsgemäß auf der Rückseite des Scanners angeschlossen ist. Das Dreizack-Symbol auf dem USB-Kabel zeigt nach oben, wenn das Kabel richtig am HP Scanner angeschlossen ist.
	- **b**. Schließen Sie das USB-Kabel versuchsweise an einen anderen USB-Anschluss auf der Rückseite des Computers an.
- **5.** Stellen Sie sicher, dass das TMA/ADF-Kabel korrekt angeschlossen ist.

### **Testen der Scannerhardware**

Wenn ein Hardwareproblem besteht, überprüfen Sie, ob alle Kabel fest mit dem Scanner, dem Computer und der Steckdose verbunden sind. Wenn die Kabel korrekt angeschlossen sind, vergewissern Sie sich, dass der Scanner eingeschaltet ist.

Gehen Sie wie folgt vor, um die Scannerhardware zu testen:

- **1.** Ziehen Sie das USB- oder das Ethernet-, das Netz- und das TMA/ADF-Kabel vom Scanner ab.
- **2.** Schließen Sie das USB- oder das Ethernet-, das Netz- und das TMA/ADF-Kabel wieder an den Scanner an.

Wenn Sie den Scanner einschalten, bewegt sich der Patronenwagen im Scanner ca. 25 mm (1 Zoll) vor und zurück, und die Lampe schaltet sich ein.

<span id="page-46-0"></span>Geschieht dies nicht, liegt möglicherweise ein Scannerhardware-Problem vor. *Siehe auch*

- "Scanner funktioniert nicht mehr korrekt" auf Seite 45
- ["Überprüfen der Kabel" auf Seite 40](#page-41-0)
- ["Überprüfen der USB- oder der Ethernet-Verbindung" auf Seite 42](#page-43-0)

### **Scanner funktioniert nicht mehr korrekt**

Führen Sie die folgenden Schritte in der angegebenen Reihenfolge aus, wenn der Scanner den Scanvorgang abbricht. Überprüfen Sie nach jedem Schritt, ob der Scanner funktioniert, indem Sie einen Scanvorgang starten. Wenn das Problem weiterhin auftritt, fahren Sie mit dem nächsten Schritt fort.

- **1.** Möglicherweise ist ein Kabel locker. Stellen Sie sicher, dass das USB- oder das Ethernet-, das Netz- und das TMA/ADF-Kabel fest angeschlossen sind.
- **2.** Schalten Sie den Scanner aus, warten Sie 60 Sekunden, und schalten Sie ihn wieder ein.
- **3.** Starten Sie Ihren Computer neu.
- **4.** Möglicherweise liegt ein Softwarekonflikt auf Ihrem Computer vor. Eventuell müssen Sie die HP Scansoftware deinstallieren und danach wieder installieren.
	- **a**. Klicken Sie auf **Start**, zeigen Sie auf **Einstellungen**, und klicken Sie auf **Systemsteuerung**. (In Windows XP klicken Sie auf **Start** und danach auf **Systemsteuerung**.)
	- **b**. Klicken Sie auf **Software** (in Windows Vista heißt diese Option **Programme und Funktionen**), und wählen Sie anschließend **HP Scanjet N6350** aus.
	- **c**. Klicken Sie auf **Entfernen**.
	- **d**. Klicken Sie auf **Software** (in Windows Vista heißt diese Option **Programme und Funktionen**), und wählen Sie anschließend die **HP Photosmart**-Software aus.
	- **e**. Klicken Sie auf **Entfernen**.
- **5.** Sie können die Software von der mitgelieferten HP Scanning Software CD aus neu installieren. Beim Einlegen der CD wird automatisch eine Installationsschnittstelle aufgerufen. Wählen Sie die zu installierende Software aus.

Wenn der Scanner noch immer nicht funktioniert, rufen Sie die Website unter [www.hp.com/support](http://www.hp.com/support) auf, oder wenden Sie sich an den HP Kundendienst.

#### **Zusatzinformationen zur Fehlerbehebung**

Wenn die HP Scansoftware installiert wurde, können Sie andere Scannerprobleme über die Onlinehilfe lösen. Starten Sie zum Zugreifen auf die Hilfe die HP Scansoftware, und klicken Sie dann im Menü des Dialogfelds mit den Shortcuts für die **HP Scansoftware** auf **Hilfe**. Das Hilfesystem bietet Informationen zur Scannerhardware sowie Informationen zur HP Scansoftware. Beachten Sie auch die Abschnitte **Fehlerbehebung beim Scannen** im allgemeinen Abschnitt **Fehlerbehebung und Support** in der Hilfe.

# **Probleme beim Scannerbetrieb**

- [Der Scanner wird nicht eingeschaltet](#page-47-0)
- [Die Scannerlampe leuchtet weiterhin](#page-47-0)
- <span id="page-47-0"></span>• Der Scanner beginnt nicht sofort zu scannen
- [Die Vorlagen werden sehr langsam gescannt](#page-48-0)
- [Namen für angepasste Scan-Shortcuts werden auf dem LCD-Display nicht korrekt](#page-48-0) [angezeigt](#page-48-0)
- [Auf der gedruckten Seite erscheinen vertikale weiße Streifen](#page-48-0)
- [Die gescannten Dateien sind zu groß](#page-48-0)
- [Beim Scannen vom Scannerglas aus wird der untere Rand des Bilds abgeschnitten](#page-49-0)
- [Fehler beim Scannen von Dokumenten oder Text \(OCR\)](#page-49-0)

#### **Der Scanner wird nicht eingeschaltet**

Wenn der Scanner nicht eingeschaltet wird, wenn Sie die Scannertasten drücken, prüfen Sie Folgendes:

- Überprüfen Sie, ob das Netzkabel am Scanner oder aus der Stromquelle abgezogen wurde.
- Stellen Sie sicher, dass der Scanner eingeschaltet ist.

#### *Siehe auch*

["Überprüfen der Kabel" auf Seite 40](#page-41-0)

#### **Die Scannerlampe leuchtet weiterhin**

Die Scannerlampe wird nach 14-minütiger Inaktivität automatisch ausgeschaltet.

Wenn die Scannerlampe auch nach längerer Inaktivität noch eingeschaltet bleibt, schalten Sie den Scanner aus, warten Sie 30 Sekunden, und schalten Sie das Gerät wieder ein.

**Hinweis** Die Scannerlampe wird nicht ausgeschaltet, wenn sich Papier im Zufuhrfach des automatischen Vorlageneinzugs (ADF) befindet, wenn **Sofortiges Aufwärmen** aktiviert und wenn der **Energiesparmodus** deaktiviert ist.

#### **Der Scanner beginnt nicht sofort zu scannen**

Vergewissern Sie sich, dass der Scanner eingeschaltet ist.

Wenn der Scanner in letzter Zeit nicht verwendet wurde, muss die Scannerlampe vor dem Scannen aufgewärmt werden. Muss die Scannerlampe aufgewärmt werden, können nach dem Starten der Software bzw. nach dem Drücken einer Scannertaste einige Sekunden vergehen.

Sie können den Modus **Sofortiges Aufwärmen** im Dienstprogramm "HP Scanner-Tools" aktivieren oder über eine Einstellung für die **Scaneinstellungen** (Registerkarte **Gerät**).

### <span id="page-48-0"></span>**Die Vorlagen werden sehr langsam gescannt**

- Wenn Sie eine Vorlage scannen, deren Text Sie später bearbeiten möchten, erfordert der Scanvorgang aufgrund des OCR-Programms (optische Zeichenerkennung) mehr Zeit als beim Scannen ohne optische Zeichenerkennung. Dies ist normal. Warten Sie, bis das Dokument gescannt ist.
	- **Hinweis** Für optimale OCR-Ergebnisse muss die Komprimierung durch den Scanner auf die minimale Komprimierungsstufe eingestellt oder deaktiviert werden.
- Wenn Sie mit einer höheren Auflösung als erforderlich scannen, erhöht sich die Scandauer. Außerdem wird eine größere Datei erstellt, ohne dass sich zusätzliche Vorteile ergeben. Wenn Sie mit einer hohen Auflösung scannen und die Scangeschwindigkeit erhöht werden soll, müssen Sie die Auflösung auf einen niedrigeren Wert einstellen.

## **Namen für angepasste Scan-Shortcuts werden auf dem LCD-Display nicht korrekt angezeigt**

Bei einigen Sprachen erscheinen möglicherweise Leerzeichen anstelle bestimmter Sonderzeichen in den Namen für Ihre angepassten Scan-Shortcuts. Verwenden Sie zur Lösung dieses Problems englische oder grundlegende lateinische Zeichen, um abgekürzte LCD-Namen für Ihre angepassten Shortcuts einzugeben. Sie können dem abgekürzten Namen für das LCD-Display auch eine Zahl voranstellen, über die Sie dann später auf den Shortcut zugreifen können.

### **Auf der gedruckten Seite erscheinen vertikale weiße Streifen**

Der Toner oder die Tinte im Zieldrucker ist möglicherweise aufgebraucht. Drucken Sie ein nicht gescanntes Element wie eine Datei, oder scannen Sie dasselbe Original mit einem anderen Scanziel als dem Drucker.

Wenn das Problem weiterhin auftritt, reinigen Sie den automatischen Vorlageneinzug, das Scannerglas oder den TMA (wenn Sie Dias oder Negative scannen).

*Siehe auch*

- ["Reinigen des automatischen Vorlageneinzugs \(ADF\)" auf Seite 33](#page-34-0)
- ["Reinigen des Scannerglases" auf Seite 32](#page-33-0)
- ["Reinigen des Transparentmaterial-Adapters \(TMA\)" auf Seite 33](#page-34-0)

### **Die gescannten Dateien sind zu groß**

Versuchen Sie Folgendes, wenn die Dateien für die gescannten Dokumente sehr groß sind:

- Überprüfen Sie die Einstellung für die Scanauflösung:
	- 200 dpi reichen aus, um Dokumente als Bilder zu speichern.
	- Bei den meisten Schriftarten reichen 300 dpi, um mithilfe der OCR-Software (Optical Character Recognition – Optische Zeichenerkennung) editierbare Texte zu erstellen.
	- Bei asiatischen und kleinen Schriftarten empfiehlt sich eine Auflösung von 400 dpi.

Wenn Sie mit einer höheren Auflösung scannen, wird eine größere Datei erstellt, die keine zusätzlichen Vorteile bietet.

- <span id="page-49-0"></span>• Beim Scannen farbiger Dokumente werden größere Dateien erzeugt als beim Scannen schwarzweißer Dokumente.
- Wenn Sie eine große Anzahl an Seiten gleichzeitig scannen, sollten Sie stattdessen ggf. mehrere Scanvorgänge mit einer geringeren Anzahl an Seiten durchführen, sodass mehr und kleinere Dateien erzeugt werden.

## **Beim Scannen vom Scannerglas aus wird der untere Rand des Bilds abgeschnitten**

Der aktive Bilderfassungsbereich erstreckt sich nicht über die gesamte Länge des Scannerglases. Achten Sie beim Scannen über das Scannerglas darauf, dass Sie die Originale entsprechend der Referenzmarkierungen an den Kanten des Scannerglases auflegen.

## **Fehler beim Scannen von Dokumenten oder Text (OCR)**

Der Scanner verwendet die optische Zeichenerkennung (OCR), um gescannten Text in bearbeitbaren Text umzuwandeln.

- Wenn Sie Text scannen und dieser nicht bearbeitbar ist, stellen Sie sicher, dass Sie während des Scanvorgangs die folgende Auswahl vornehmen:
	- Wählen Sie in der HP Scansoftware die Option **Dokument** aus.
	- Wählen Sie im Dialogfeld mit den Shortcuts für **HP Scansoftware** ein Textverarbeitungsprogramm oder **In Datei speichern** im Dialogfeld **Scannen in... Einrichtung** aus.

**Hinweis** Wenn Sie die Option **In Datei speichern** verwenden, wählen Sie in der Dropdownliste **Dateityp** einen Textdateityp aus.

- Das Erscheinungsbild des gescannten Texts kann vom Original abweichen, insbesondere dann, wenn das Original undeutlich oder verschwommen ist. Es kann beispielsweise vorkommen, dass Zeichen falsch oder gar nicht dargestellt werden. Vergleichen Sie beim Bearbeiten des Texts den gescannten Text mit dem Original und nehmen Sie ggf. Änderungen vor.
- Klicken Sie zum Ändern der Optionen zum Scannen von Texten im Dialogfeld mit den Shortcuts für die **HP Scansoftware** auf **Einstellungen ändern...**.
- Die OCR-Software wird während der Konfiguration der HP Scansoftware standardmäßig installiert. Wenn Sie beim Installieren der Software die Option "Benutzerdefiniert" verwenden, können Sie sich dafür entscheiden, OCR nicht zu installieren. Versuchen Sie, die Software mit den standardmäßigen Installationsoptionen neu zu installieren.

# **Probleme mit den Scannertasten**

- [Tasten funktionieren nicht](#page-50-0)
- [Beim Drücken einer Taste wird nicht das erwartete Programm geöffnet](#page-50-0)
- [Beim Drücken der Taste "Scannen" wird der falsche Shortcut verwendet](#page-51-0)

## <span id="page-50-0"></span>**Tasten funktionieren nicht**

Drücken Sie nach jedem Arbeitsschritt eine Taste, um sicherzustellen, dass diese korrekt funktioniert. Wenn das Problem weiterhin auftritt, fahren Sie mit dem nächsten Schritt fort.

- **1.** Möglicherweise ist ein Kabel locker. Stellen Sie sicher, dass das USB- oder das Ethernet-Kabel und die Netzkabel fest angeschlossen sind.
- **2.** Schalten Sie den Scanner aus, warten Sie 30 Sekunden, und schalten Sie ihn wieder ein.
- **3.** Starten Sie Ihren Computer neu.

Wenn das Problem weiterhin besteht, sind die Tasten möglicherweise deaktiviert. Gehen Sie wie folgt vor:

- **1.** Öffnen Sie die **Systemsteuerung**, wählen Sie die Option **Scanner und Kameras** aus, und wählen Sie das Scannermodell aus der Liste aus.
- **2.** Lassen Sie sich die Scannereigenschaften anzeigen:
	- **Unter Windows 2000:** Klicken Sie auf **Eigenschaften**.
	- **Unter Windows XP und Vista:** Klicken Sie mit der rechten Maustaste auf Ihr Scannermodell, und klicken Sie dann auf **Eigenschaften**.
- **3.** Überprüfen Sie die Einstellung für die Tasten Ihres Scanners:
	- Unter Windows 2000: Stellen Sie sicher, dass die Option **Geräteereignisse deaktivieren** nicht ausgewählt ist.
	- Unter Windows XP und Vista: Stellen Sie sicher, dass die Option **Keine Aktion durchführen** nicht ausgewählt ist.

### **Beim Drücken einer Taste wird nicht das erwartete Programm geöffnet**

**Hinweis** Die Einstellungen für die Tasten Scannen (S) und Kopieren (同) lassen sich über das Dienstprogramm "HP Scanner-Tools" ändern. Sie können dazu auch die Menüoption **Tasteneinstellungen** im Dialogfeld **HP Scansoftware** verwenden. Die Einstellungen für die Tasten **Abbrechen** ( ), **Setup** ( ), **Zurück** ( ) und die **Netztaste** sind nicht änderbar.

Drücken Sie nach jedem Arbeitsschritt eine Taste, um sicherzustellen, dass diese korrekt funktioniert. Wenn das Problem weiterhin auftritt, fahren Sie mit dem nächsten Schritt fort.

- **1.** Legen Sie im Dienstprogramm "HP Scanner-Tools" auf der Registerkarte **Tasten** die Zuweisungen für die **Bedienfeldtasten des Scanners** fest. Ändern Sie, falls erforderlich, die Software, die einer Taste zugewiesen ist.
- **2.** Stellen Sie anhand des Menüs **Start** sicher, dass das erwartete Programm auf dem Computer installiert ist. Installieren Sie bei Bedarf das Programm.

Probleme mit den Scannertasten 49

<span id="page-51-0"></span>Wenn das Problem weiterhin auftritt, wurden die Tasten möglicherweise außerhalb des Dienstprogramms "HP Scanner-Tools" deaktiviert. Gehen Sie wie folgt vor:

- **1.** Öffnen Sie die **Systemsteuerung**, wählen Sie die Option **Scanner und Kameras** aus, und wählen Sie das Scannermodell aus der Liste aus.
- **2.** Lassen Sie sich die Scannereigenschaften anzeigen:
	- **Unter Windows 2000:** Klicken Sie auf **Eigenschaften**.
	- **Unter Windows XP und Vista:** Klicken Sie mit der rechten Maustaste auf Ihr Scannermodell, und klicken Sie dann auf **Eigenschaften**.
- **3.** Vergewissern Sie sich, dass die Option **Programm starten** ausgewählt und die korrekte Anwendung in der Dropdownliste ausgewählt ist.

## **Beim Drücken der Taste "Scannen" wird der falsche Shortcut verwendet**

Wenn Sie die HP Scansoftware verwenden, können Sie den Scan-Shortcut ändern, der der Taste **Scannen** (**5)** zugewiesen ist.

In der Hilfe zur Scannersoftware finden Sie Informationen zum Zuweisen der Scan-Shortcuts zur Taste **Scannen** (<del>5)</del>.

# **Probleme mit dem automatischen Vorlageneinzug (ADF)**

Lesen Sie diesen Abschnitt, wenn Sie Probleme beheben möchten, die bei Verwendung des automatischen Vorlageneinzugs (ADF) auftreten.

Papierstaus entstehen in der Regel, wenn nicht geeignetes Papier in den automatischen Vorlageneinzug eingelegt wird. Lesen Sie die Tipps zur Verwendung des ADF. Wenn der ADF häufig nicht korrekt funktioniert, warten Sie diesen.

Dieser Abschnitt behandelt folgende Themen:

- [Das gescannte Bild ist verschwommen](#page-52-0)
- [Gescannte Bilder weisen Streifen oder Kratzer auf](#page-52-0)
- [Der Scanner scannt nur eine Seite einer beidseitig bedruckten Seite](#page-53-0)
- [Gescannte Seiten sind am Scanziel nicht in der richtigen Reihenfolge](#page-53-0)
- [Am Scanziel fehlen gescannte Seiten](#page-53-0)
- [Das Bild ist völlig schwarz oder völlig weiß](#page-53-0)
- [Gescannte Bilder sind nicht gerade](#page-53-0)
- [Beheben von Papierstaus im automatischen Vorlageneinzug \(ADF\)](#page-54-0)
- [Vom automatischen Vorlageneinzug \(ADF\) wird kein Papier zugeführt](#page-55-0)
- [Der untere Bereich des gescannten Bilds wird abgeschnitten](#page-56-0)

- ["Vorgehensweise zum Einlegen von Dokumenten" auf Seite 11](#page-12-0)
- ["Pflege und Wartung" auf Seite 32](#page-33-0)

#### <span id="page-52-0"></span>**Das gescannte Bild ist verschwommen**

Führen Sie beim Scannen mit dem automatischen Vorlageneinzug (ADF) die folgenden Schritte aus:

- **1.** Vergewissern Sie sich, dass das Original des Dokuments nicht verschwommen ist.
- **2.** Vergewissern Sie sich, dass sich keine Fremdkörper im Papierpfad des Scanners befinden. Stellen Sie außerdem sicher, dass die Papierführungen korrekt eingestellt sind. Wiederholen Sie den Scanvorgang.
- **3.** Wenn die Qualität des gescannten Bilds immer noch nicht zufriedenstellend ist, reinigen Sie den ADF.

#### **Gehen Sie wie folgt vor, wenn Sie vom Scannerglas aus scannen:**

- **1.** Vergewissern Sie sich, dass das Original des Dokuments nicht verschwommen ist.
- **2.** Vergewissern Sie sich, dass das zu scannende Original überall flach auf dem Scannerglas aufliegt.
- **3.** Wenn die Qualität des gescannten Bilds immer noch nicht zufriedenstellend ist, reinigen Sie das Scannerglas.

Gehen Sie wie folgt vor, wenn Sie vom Transparentmaterial-Adapter (TMA) aus scannen:

- **1.** Vergewissern Sie sich, dass das Dia bzw. das Negativ weder beschädigt noch verschmutzt ist.
- **2.** Vergewissern Sie sich, dass das Dia oder das Negativ korrekt im Halter eingesetzt ist. Wiederholen Sie den Scanvorgang.
- **3.** Wenn die Qualität des gescannten Bilds immer noch nicht zufriedenstellend ist, reinigen Sie den TMA.

#### *Siehe auch*

- ["Reinigen des automatischen Vorlageneinzugs \(ADF\)" auf Seite 33](#page-34-0)
- ["Reinigen des Scannerglases" auf Seite 32](#page-33-0)
- ["Reinigen des Transparentmaterial-Adapters \(TMA\)" auf Seite 33](#page-34-0)

#### **Gescannte Bilder weisen Streifen oder Kratzer auf**

Führen Sie beim Scannen mit dem automatischen Vorlageneinzug (ADF) die folgenden Schritte aus: Führen Sie nach jedem Schritt einen Scanvorgang durch, um zu prüfen, ob die Streifen oder Kratzer weiterhin sichtbar sind. Ist dies der Fall, fahren Sie mit dem nächsten Schritt fort.

- **1.** Stellen Sie sicher, dass die Originale sauber und nicht zerknittert sind.
- **2.** Reinigen Sie den ADF oder das Scannerglas.
- **3.** Wechseln Sie die Trennvorrichtung und die Einzugswalze aus.

- ["Reinigen des automatischen Vorlageneinzugs \(ADF\)" auf Seite 33](#page-34-0)
- ["Reinigen des Scannerglases" auf Seite 32](#page-33-0)
- ["Auswechseln der Einzugswalze und der Trennvorrichtung" auf Seite 36](#page-37-0)

### <span id="page-53-0"></span>**Der Scanner scannt nur eine Seite einer beidseitig bedruckten Seite**

- Scannen Sie beidseitig bedruckte Seiten mithilfe des automatischen Vorlageneinzugs (ADF).
- Wählen Sie unter **Erweiterte Dokumenteinstellungen** für den Scan-Shortcut die Option **Duplex (beidseitig von Vorlageneinzug aus)** aus.

#### **Gescannte Seiten sind am Scanziel nicht in der richtigen Reihenfolge**

- Vergewissern Sie sich, dass die Seiten des Originaldokuments sich in der korrekten Reihenfolge befinden, bevor Sie diese in den automatischen Vorlageneinzug (ADF) einlegen.
- Stellen Sie sicher, dass die Dokumente frei von Heft- und Büroklammern und anderen daran befestigten Materialien (wie Klebenotizen) sind, die einen falschen Einzug der Seiten verursachen können.
- Achten Sie darauf, dass die Seiten nicht aneinander haften.

#### *Siehe auch*

["Tipps zum Einlegen von Dokumenten" auf Seite 9](#page-10-0) ["Vorgehensweise zum Einlegen von Dokumenten" auf Seite 11](#page-12-0)

#### **Am Scanziel fehlen gescannte Seiten**

Wenn Sie mithilfe des automatischen Vorlageneinzugs (ADF) scannen, werden aneinander haftende Seiten zusammen gescannt. Die dadurch verdeckten Seiten werden nicht gescannt.

Minimieren Sie das Risiko aneinander haftender Seiten, indem Sie die Seiten eines mehrseitigen Dokuments auffächern, bevor Sie diese in das Zufuhrfach des automatischen Vorlageneinzugs (ADF) einlegen.

### **Das Bild ist völlig schwarz oder völlig weiß**

Vergewissern Sie sich, dass die Seiten mit der Druckseite nach oben im automatischen Vorlageneinzug (ADF) eingelegt sind.

Wenn Sie über das Scannerglas scannen, ist die Vorlage möglicherweise nicht richtig auf dem Scannerglas aufgelegt. Vergewissern Sie sich, dass die Vorlage mit der zu scannenden Seite nach unten auf dem Scannerglas liegt und der Scannerdeckel geschlossen ist.

*Siehe auch*

["Einlegen von Originalen" auf Seite 9](#page-10-0)

### **Gescannte Bilder sind nicht gerade**

Wenn Sie mithilfe des automatischen Vorlageneinzugs (ADF) scannen, vergewissern Sie sich, dass die Papierführungen die Kanten des Originals berühren. Stellen Sie sicher, dass alle Dokumente dieselbe Breite besitzen.

Wenn Sie vom Scannerglas aus scannen, hat sich die Vorlage möglicherweise beim Schließen des Deckels verschoben. Richten Sie das Original auf dem Scannerglas gerade aus, und scannen Sie es erneut.

["Automatisches Geraderichten gescannter Bilder" auf Seite 30](#page-31-0)

### <span id="page-54-0"></span>**Beheben von Papierstaus im automatischen Vorlageneinzug (ADF)**

Gehen Sie wie folgt vor, um Papierstaus im automatischen Vorlageneinzug (ADF) zu beheben:

- **1.** Nehmen Sie alle losen Seiten aus dem Zufuhrfach des automatischen Vorlageneinzugs (ADF).
- **2.** Öffnen Sie die ADF-Zugangsklappe (1) und die Walzenabdeckung (2) innerhalb des ADF.

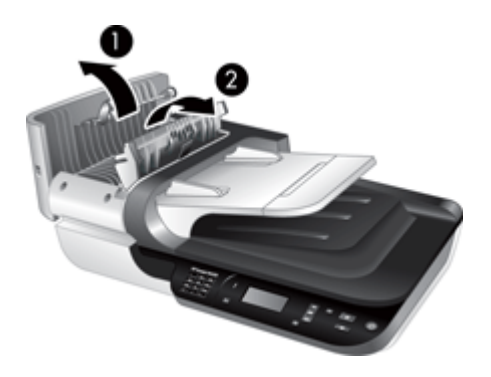

**3.** Entfernen Sie alle gestauten Seiten aus dem ADF.

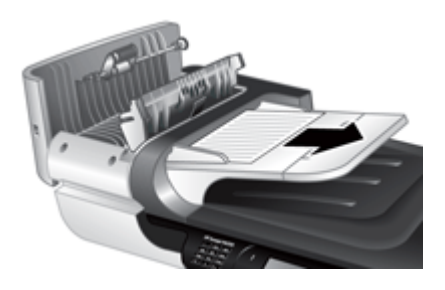

**4.** Entfernen Sie alle gestauten Seiten aus dem Ausgabefach des ADF.

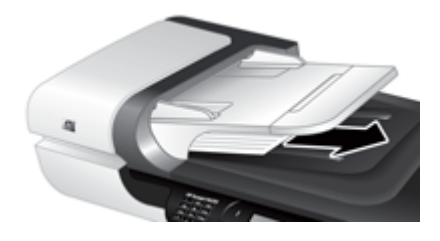

**5.** Schließen Sie die ADF-Walzenabdeckung und die Zugangsklappe.

- <span id="page-55-0"></span>**6.** Überprüfen Sie am Scanziel die Scanausgabe, um festzustellen, welche Seite zuletzt vollständig gescannt wurde.
- **7.** Legen Sie die nicht gescannten Seiten wieder in den automatischen Vorlageneinzug ein. Wenn Seiten beschädigt sind, führen Sie einen der folgenden Schritte durch:
	- Scannen Sie die beschädigte Seite vom Scannerglas aus.
	- Drucken Sie das Originaldokument erneut.

Bereiten Sie den Stapel wie folgt vor:

**a**. Fächern Sie den Stapel mit den Dokumentseiten auf, um sicherzustellen, dass die Seiten nicht aneinander haften. Fächern Sie die Kante, die in den ADF zeigt, zunächst in der einen und dann in der entgegengesetzten Richtung auf.

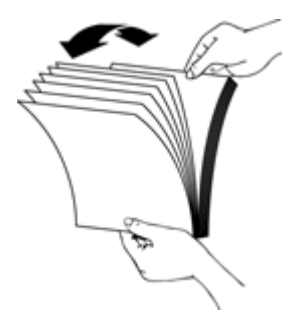

**b**. Richten Sie die Kanten der Dokumente aneinander aus, indem Sie mit der Unterkante des Stapels auf eine ebene Fläche stoßen. Drehen Sie den Stapel um 90 Grad, und wiederholen Sie diesen Schritt.

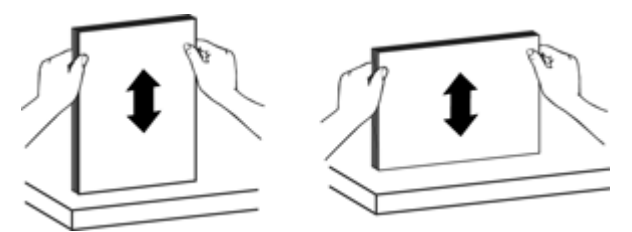

**8.** Setzen Sie das Scannen fort.

### **Vom automatischen Vorlageneinzug (ADF) wird kein Papier zugeführt**

- Möglicherweise ist die Klappe des automatischen Vorlageneinzugs nicht richtig geschlossen. Öffnen Sie die ADF-Zugangsklappe, und schließen Sie diese wieder, indem Sie fest darauf drücken.
- Möglicherweise liegt ein Problem mit der Hardware des automatischen Vorlageneinzugs (ADF) vor. Gehen Sie wie folgt vor, um den ADF zu testen:
	- Schließen Sie das USB- oder das Ethernet-Kabel und das Netzkabel wieder an den Scanner an. Das Netzkabel muss weiterhin an einer funktionierenden Netzsteckdose angeschlossen sein.
	- Vergewissern Sie sich, dass sich im Zufuhrfach des ADF mindestens ein Blatt Papier befindet.
- Schließen Sie die Kabel wieder an den Scanner an, und schalten Sie den Scanner ein.
- Scannen Sie eine andere Vorlage über den ADF.

### <span id="page-56-0"></span>**Der untere Bereich des gescannten Bilds wird abgeschnitten**

Standardmäßig kann der Scanner Medien bis zu einer Länge von 356 mm (14 Zoll) scannen. Bei längeren Seiten fehlt das Ende des Dokuments im gescannten Bild.

Vergewissern Sie sich, dass in der Scansoftware das entsprechende Seitenformat angegeben ist.

# **Probleme mit Dias, Negativen und dem TMA**

Der folgende Abschnitt enthält Informationen zum Beheben von Problemen mit 35-mm-Dias oder 35-mm-Negativen, die mit dem TMA gescannt wurden.

- Das Bild kann nicht vergrößert werden
- Falsche Farben, oder das Bild ist zu hell bzw. zu dunkel
- Die gescannten Bilder sind zu dunkel
- [Der Transparentmaterial-Adapter \(TMA\) funktioniert nicht](#page-57-0)
- [Nach dem Auswählen eines Scan-Shortcuts für Dias oder Negative ist im](#page-57-0) [Transparentmaterial-Adapter \(TMA\) kein oder nur schwaches Licht erkennbar.](#page-57-0)

## **Das Bild kann nicht vergrößert werden**

Verwenden Sie die Funktion **Größe ändern**, um die Größe des gescannten Bilds zu ändern. Weitere Informationen erhalten Sie über die Registerkarte **Index** der Onlinehilfe. Geben Sie **Größe ändern** in das Schlüsselwortfeld ein, und klicken Sie auf **Gescannte Bilder**.

### **Falsche Farben, oder das Bild ist zu hell bzw. zu dunkel**

- Die Software stellt die Belichtung möglicherweise für den gesamten Bereich und nicht nur für ein Dia oder ein Negativ ein. Wählen Sie einen der um das Bild angeordneten Ziehpunkte aus, und ziehen Sie einen Bereich um den zu scannenden Teil des Bilds.
- Vergewissern Sie sich, dass Sie einen Scan-Shortcut verwenden, der für den Typ des transparenten Mediums (Dias oder Negative) geeignet ist.

### **Die gescannten Bilder sind zu dunkel**

- Prüfen Sie, ob die Lampe des Transparentmaterial-Adapters (TMA) leuchtet, bevor Sie auf **Scannen** oder **Fertig stellen** klicken.
- Die Glühbirne der TMA-Lichtquelle ist evtl. defekt, oder sie funktioniert nicht. Ist die Lampe defekt, muss der Scanner gewartet werden.
- Der Auswahlbereich wurde möglicherweise nicht richtig festgelegt. Verwenden Sie einen Auswahlbereich, der nur das Bild und keine Umrandungen enthält.

## <span id="page-57-0"></span>**Der Transparentmaterial-Adapter (TMA) funktioniert nicht**

Möglicherweise ist das Kabel nicht richtig angeschlossen. Stellen Sie sicher, dass das TMA/ADF-Kabel ordnungsgemäß mit dem TMA-Anschluss auf der Rückseite des Scanners verbunden ist.

## **Nach dem Auswählen eines Scan-Shortcuts für Dias oder Negative ist im Transparentmaterial-Adapter (TMA) kein oder nur schwaches Licht erkennbar.**

Überprüfen Sie nach jedem Schritt, ob der Scanner funktioniert, indem Sie einen Scanvorgang starten. Wenn dies nicht der Fall ist, fahren Sie mit dem nächsten Schritt fort.

- **1.** Achten Sie darauf, dass der TMA an den Scanner angeschlossen ist.
- **2.** Die Lampe im TMA funktioniert möglicherweise nicht korrekt. Drücken Sie die Taste **Scannen** (S), und achten Sie darauf, ob die Lampe leuchtet. Ist die Lampe defekt, muss der Scanner gewartet werden.
- **3.** Der TMA muss sich möglicherweise noch aufwärmen. Warten Sie einige Sekunden, um zu prüfen, ob die Lampe eingeschaltet wird. Die optimale Scanqualität erzielen Sie, wenn Sie die TMA-Lampe mindestens 30 Sekunden lang aufwärmen lassen.

# **Netzwerkprobleme**

Beheben Sie Netzwerkprobleme mithilfe der folgenden Informationen. Nachdem Sie eine der folgenden Fehlerbedingungen beseitigt haben, führen Sie das Installationsprogramm erneut aus.

- Beheben allgemeiner Netzwerkfehler
- [Überprüfen des Netzwerkstatus](#page-58-0)
- [Probleme beim Verbinden mit einem verkabelten Netzwerk](#page-58-0)

### **Beheben allgemeiner Netzwerkfehler**

- Wenn die Gerätesoftware nicht installiert werden kann, überprüfen Sie Folgendes:
	- Alle Kabel am Computer und am Gerät sind korrekt angeschlossen.
	- Das Netzwerk ist betriebsbereit und der Netzwerk-Router eingeschaltet.
- <span id="page-58-0"></span>◦ Bei Computern, auf denen Windows ausgeführt wird, sind alle Anwendungen (auch Viren- und Spyware-Schutzprogramme sowie Firewalls) geschlossen oder deaktiviert.
- Stellen Sie sicher, dass das Gerät im gleichen Subnetz installiert ist wie die Computer, die auf das Gerät zugreifen werden.
- Stellen Sie sicher, dass eine Verbindung zum richtigen Scanner hergestellt wird.
	- Überprüfen Sie die Seriennummer des Scanners. Drücken Sie die Taste **Setup** ( $\rightarrow$ ), und wählen Sie mit der Taste  $\rightarrow$  die Option **Netzwerk** aus. Drücken Sie **OK**, und wählen Sie mit der Taste  $\blacktriangledown$  die Option Einstellungen anzeigen aus. Drücken Sie OK, und blättern Sie mithilfe der Taste **W** zur Option **Seriennummer**.
	- Starten Sie das Dienstprogramm "HP Scanner-Tools".
	- Klicken Sie auf die Registerkarte **Netzwerk** und dann auf **Scanner verbinden**. Befolgen Sie die angezeigten Anweisungen. Vergewissern Sie sich, dass Sie den Scanner auswählen, dessen Seriennummer der von Ihnen überprüften Seriennummer entspricht.

#### *Siehe auch*

["Anzeigen der Netzwerkeinstellungen" auf Seite 24](#page-25-0)

["Ändern der IP-Adresse" auf Seite 25](#page-26-0)

#### **Überprüfen des Netzwerkstatus**

Wenn Sie mit einem Netzwerkscanner nicht scannen können, überprüfen Sie mit dem Dienstprogramm "HP Scanner-Tools" den Netzwerkstatus.

- **1.** Doppelklicken Sie auf Ihrem Desktop auf das Symbol Dienstprogramm "HP Scanner-Tools".
- **2.** Heben Sie bei der entsprechenden Anweisung den gewünschten HP Scanjet N6350 Scanner hervor, und klicken Sie dann auf **OK**.
- **3.** Klicken Sie auf die Registerkarte **Netzwerk**.
- **4.** Klicken Sie auf die Schaltfläche **Status prüfen**.

### **Probleme beim Verbinden mit einem verkabelten Netzwerk**

- Wenn die Link-LED am Netzwerkanschluss nicht leuchtet, vergewissern Sie sich, dass alle Arbeitsschritte unter **Grundlegende Tipps zur Fehlerbehebung** in diesem Kapitel ausgeführt wurden.
- Die Zuweisung einer statischen IP-Adresse für das Gerät wird zwar generell nicht empfohlen, bestimmte Installationsprobleme (z. B. Konflikte mit persönlichen Firewalls) lassen sich dadurch jedoch beheben.

*Siehe auch*

["Grundlegende Tipps zur Fehlerbehebung" auf Seite 38](#page-39-0) ["Ändern des Netzwerksetuptyps" auf Seite 25](#page-26-0)

# <span id="page-59-0"></span>**Zusatzinformationen zur Fehlerbehebung**

Weitere Informationen zur Fehlerbehebung finden Sie in folgenden Ressourcen:

- Unter [www.hp.com/support](http://www.hp.com/support) finden Sie topaktuelle Informationen zum Scanner.
	- Wählen Sie anschließend Ihr Land/Ihre Region aus, und drücken Sie OK.
	- Geben Sie die Modellnummer des Scanners ein, und drücken Sie die **Eingabetaste**.
- Wenn Sie nicht auf das Internet zugreifen können, finden Sie die Informationen zur Kontaktaufnahme mit dem Support in den Informationen zum Anfordern von Hilfe im Handbuch für die Inbetriebnahme des Scanners.

# <span id="page-60-0"></span>**6 Produktsupport**

Die folgenden Supportangebote von HP sorgen dafür, dass Sie die Möglichkeiten Ihres HP Geräts optimal nutzen:

- **1.** Konsultieren Sie die mit dem Produkt gelieferte Dokumentation.
	- Lesen Sie im Abschnitt zur Fehlerbehebung im vorliegenden Benutzerhandbuch nach.
	- Schlagen Sie in der Hilfe zur Scannersoftware nach. (Klicken Sie auf **Start**, und zeigen Sie auf **Programme** oder **Alle Programme**, **HP**, **Scanjet**, **N6350** und dann auf **Benutzerhandbuch**. Wählen Sie anschließend Ihr bevorzugtes Format aus.)
- **2.** Nutzen Sie die Website des HP Onlinesupports unter [www.hp.com/support,](http://www.hp.com/support) oder wenden Sie sich an Ihren Händler.

Der HP Onlinesupport steht allen HP Kunden zur Verfügung. Hierbei handelt es sich um die schnellste Quelle für aktuelle Produktinformationen und fachkundige Unterstützung, die unter anderem Folgendes bietet:

- Online-Chat und E-Mail-Kontakt mit qualifizierten Online-Supportfachleuten
- Software-, Firmware- und Treiberupdates für Ihr Produkt
- Nützliche Informationen zum Produkt und zur Fehlerbehebung bei technischen Problemen
- Proaktive Produkt-Updates, Warnhinweise vom Support und HP Newsletter (bei Registrierung des Produkts verfügbar)
- **3.** Telefonischer Support durch HP
	- Die Supportoptionen und -gebühren unterscheiden sich je nach Produkt, Land/ Region und Sprache.
	- Änderungen an Gebühren und Nutzungsbedingungen sind ohne Ankündigung möglich. Die neuesten Informationen finden Sie unter [www.hp.com/support](http://www.hp.com/support).
- **4.** Zeitraum nach Ablauf der Gewährleistung Nach Ablauf des Gewährleistungszeitraums erhalten Sie Onlinesupport auf der Website [www.hp.com/support](http://www.hp.com/support).
- **5.** Erweitern oder Verlängern der Gewährleistung Wenn Sie die Produktgewährleistung verlängern oder erweitern möchten, wenden Sie sich an Ihren Händler oder nutzen die HP Care Pack Services unter [www.hp.com/](http://www.hp.com/support) [support](http://www.hp.com/support).
- **6.** Wenn Sie bereits einen HP Care Pack Service erworben haben, lesen Sie die Supportbedingungen im zugehörigen Vertrag.

# <span id="page-61-0"></span>**Index**

## **A**

Abgeschnittene Bilder, Fehlerbehebung [55](#page-56-0) Achtung-LED [39](#page-40-0) ADF abgeschnittene Bilder [55](#page-56-0) Papier einlegen [9](#page-10-0) reinigen [33](#page-34-0) Staus beheben [53](#page-54-0) Streifen, Fehlerbehebung [51](#page-52-0) Wartung [33](#page-34-0) Zufuhr, Fehlerbehebung [54](#page-55-0) Administration des Scanners mit dem eingebetteten Webserver [26](#page-27-0) mit Dienstprogramm "HP Scanner-Tools" [23](#page-24-0) Ändern der IP-Adresse [25](#page-26-0) Ändern der Netzwerkeinstellungen [24](#page-25-0) Anzeigeleuchten [39](#page-40-0) Anzeigen der Netzwerkeinstellungen [24](#page-25-0) Automatischer Vorlageneinzug (ADF) [7](#page-8-0)

### **B**

Bedienfeld, Scanner [6](#page-7-0) Beheben von Staus, automatischer Vorlageneinzug [53](#page-54-0) Beidseitiges Scannen Fehlerbehebung [52](#page-53-0) Bestellen **Einzugswalze** auswechseln [36](#page-37-0) **Trennvorrichtung** auswechseln [36](#page-37-0) Bild, unterer Rand abgeschnitten [48](#page-49-0)

## **C**

Care Pack Services [59](#page-60-0)

CDs, Software installieren [22](#page-23-0)

## **D**

Deinstallieren der Software [41](#page-42-0) Dias einlegen [14](#page-15-0) Fehlerbehebung [55](#page-56-0) Tipps zum Scannen [15](#page-16-0) Dienstprogramm "HP Scanner-Tools" Wartung (Registerkarte) [35](#page-36-0) Dienstprogramm "Scanner-Tools" [23](#page-24-0) Drehen von Seiten [29](#page-30-0)

## **E**

Editierbarer Text Fehlerbehebung [48](#page-49-0) Eingebetteter Webserver Optionen [27](#page-28-0) starten [27](#page-28-0) Voraussetzungen [26](#page-27-0) Einschalten, Fehlerbehebung [46](#page-47-0) Einstellen Energiesparmodus [8](#page-9-0) Sprache [8](#page-9-0) **Einzugswalze** auswechseln [36](#page-37-0) Einzugswalze auswechseln [36](#page-37-0) Energiesparmodus einstellen [8](#page-9-0) Entfernen leerer Seiten [30](#page-31-0) Entfernen von Software [41](#page-42-0) Ersatzteile bestellen [36](#page-37-0), [37](#page-38-0)

## **F**

Farbfilter [30](#page-31-0) Fehlender unterer Rand von Bildern [48](#page-49-0) Fehlerbehebung abgeschnittene Bilder [55](#page-56-0) ADF [50](#page-51-0)

ADF-Zufuhr [54](#page-55-0) beidseitiges Scannen [52](#page-53-0) Dias [55](#page-56-0) Ethernet-Verbindung [42](#page-43-0) fehlende Seiten [52](#page-53-0) Geschwindigkeit [46](#page-47-0), [47](#page-48-0) große Scandateien [47](#page-48-0) grundlegende Tipps [38](#page-39-0) Installation [40](#page-41-0) Kabel [40](#page-41-0) Lampe leuchtet weiter [46](#page-47-0) LCD [47](#page-48-0) LEDs [39](#page-40-0) Namen für angepasste Scan-Shortcuts [47](#page-48-0) Negative [55](#page-56-0) Netzstrom [46](#page-47-0) Netzwerk [56](#page-57-0) Scanner [45](#page-46-0) Scannerglas [48](#page-49-0) Scannerhardware testen [44](#page-45-0) Scanner zurücksetzen [44](#page-45-0) Scan-Shortcut-Namen [47](#page-48-0) schiefe Bilder [52](#page-53-0) schwarze Scandokumente [52](#page-53-0) Seitenfolge [52](#page-53-0) Streifen [51](#page-52-0) Stromzufuhr prüfen [43](#page-44-0) Tasten [48](#page-49-0), [49](#page-50-0) Taste "Scannen" [49,](#page-50-0) [50](#page-51-0) TMA [55](#page-56-0) unterer Rand abgeschnitten [48](#page-49-0) USB-Verbindung [42](#page-43-0) Verschwommene Bilder [51](#page-52-0) weiße Linien [47](#page-48-0) weiße Scandokumente [52](#page-53-0) Festlegen der Linkgeschwindigkeit [25](#page-26-0) Film einlegen [14](#page-15-0) Fehlerbehebung [55](#page-56-0) Tipps zum Scannen [15](#page-16-0)

Index

## **G**

Geraderichten gescannter Bilder [30](#page-31-0) **Geschwindigkeit** Fehlerbehebung [46,](#page-47-0) [47](#page-48-0) Gewährleistung erweitern [59](#page-60-0) Glas reinigen [32](#page-33-0)

## **H**

Hardwaretest [44](#page-45-0) HP Care Pack Services [59](#page-60-0) HP Kopierprogramm, Starten [4](#page-5-0) HP Photosmart-Software installieren [22](#page-23-0) HP Scansoftware deinstallieren [41](#page-42-0) Info zu [4](#page-5-0) Scannen [17](#page-18-0) HP Scansoftware, Starten [4](#page-5-0)

## **I**

Installieren der Software Fehlerbehebung [40](#page-41-0) IP-Adresse [25](#page-26-0)

## **K**

Kabel Fehlerbehebung [40](#page-41-0) Kopieren [18](#page-19-0) Kopieren (Taste) [18](#page-19-0) Kundendienst [58](#page-59-0)

## **L**

Lampe, Scanner [46](#page-47-0) LCD Scan-Shortcut-Namen [47](#page-48-0) LEDs [39](#page-40-0) Leere Seiten [30](#page-31-0) Leistungsmerkmale Farbfilter [30](#page-31-0) Geraderichten gescannter Bilder [30](#page-31-0) leere Seiten entfernen [30](#page-31-0) Scannen [29](#page-30-0) Scannerhardware [5](#page-6-0) Scan-Shortcuts [29](#page-30-0) Seiten drehen [29](#page-30-0) Leuchten [39](#page-40-0) Linien Fehlerbehebung [47](#page-48-0)

Linkgeschwindigkeit [25](#page-26-0) Lösen von Problemen [38](#page-39-0)

## **N**

Negative einlegen [14](#page-15-0) Fehlerbehebung [55](#page-56-0) Tipps zum Scannen [15](#page-16-0) Netz-LED [39](#page-40-0) Netztaste [7](#page-8-0) Netzwerk (Menü) [9](#page-10-0) Netzwerkeinstellungen [24](#page-25-0) Netzwerkprobleme Anschluss an ein verkabeltes Netzwerk [57](#page-58-0) Netzwerkverwaltung und administration mit dem eingebetteten Webserver<sub>26</sub> mit Dienstprogramm "HP Scanner-Tools" [23](#page-24-0) Netzwerk (Menü) verwenden [24](#page-25-0) Nützliche Scanfunktionen [29](#page-30-0)

## **O**

**OCR** Fehlerbehebung [48](#page-49-0) OK/Auswählen (Taste) [6](#page-7-0)

## **P**

Papierstaus, ADF [53](#page-54-0) Produktsupport [59](#page-60-0)

**R** Reinigen ADF [33](#page-34-0) Scannerglas [32](#page-33-0) TMA [33](#page-34-0)

## **S**

Scanfunktionen [29](#page-30-0) Scannen auf einfachen Tastendruck [31](#page-32-0) HP Scansoftware [17](#page-18-0) starten [15](#page-16-0) WIA- oder TWAIN-Software [17](#page-18-0) zu große Dateien [47](#page-48-0) Scannen (Taste) Fehlerbehebung [49,](#page-50-0) [50](#page-51-0) Scannen [15](#page-16-0) Scanner Automatischer Vorlageneinzug [7](#page-8-0) Bedienfeld [6](#page-7-0) Bedienfeldtasten [6](#page-7-0) Einstellungen [7](#page-8-0) Fehlerbehebung [38,](#page-39-0) [45](#page-46-0) Hardwaretest [44](#page-45-0) Lampe, Fehlerbehebung [46](#page-47-0) LEDs [39](#page-40-0) Leistungsmerkmale [5](#page-6-0) Transparentmaterial-Adapter [7](#page-8-0) zurücksetzen [44](#page-45-0) **Scannerglas** Original einlegen [13](#page-14-0) reinigen [32](#page-33-0) Scanner zurücksetzen [44](#page-45-0) Scan-Shortcuts Fehlerbehebung [50](#page-51-0) Schiefe Bilder, Fehlerbehebung [52](#page-53-0) Schwarze Scandokumente, Fehlerbehebung [52](#page-53-0) Seiten Fehlerbehebung [52](#page-53-0) in falscher Reihenfolge [52](#page-53-0) Seitenausrichtung [29](#page-30-0) Setup (Taste) [7](#page-8-0) Shortcuts [29](#page-30-0) **Software** deinstallieren [41](#page-42-0) Fehlerbehebung bei Installation [40](#page-41-0) Scannen [17](#page-18-0) Sprache einstellen [8](#page-9-0) Standard wiederherstellen [9](#page-10-0) Status-LEDs [39](#page-40-0) Streifen, Fehlerbehebung [47](#page-48-0), [51](#page-52-0) **Stromversorgung** Fehlerbehebung, Kabel [40](#page-41-0) Stromversorgung, Fehlerbehebung [46](#page-47-0) Support [58,](#page-59-0) [59](#page-60-0)

## **T**

Tasten Bedienfeld des Scanners [6](#page-7-0) Fehlerbehebung [48,](#page-49-0) [49](#page-50-0) Taste "Abbrechen" [6](#page-7-0) Taste "Kopieren" [7](#page-8-0) Taste "Scannen" [6](#page-7-0) **Technische** Kundenunterstützung [58](#page-59-0) Testen der Scannerhardware [44](#page-45-0) Text, editierbar Fehlerbehebung [48](#page-49-0) TMA einlegen [14](#page-15-0) Fehlerbehebung [55](#page-56-0) reinigen [33](#page-34-0) Tipps zum Scannen [15](#page-16-0) TMA/ADF-Kabel Fehlerbehebung [40](#page-41-0) Transparentmaterial-Adapter (TMA) einlegen [14](#page-15-0) Fehlerbehebung [55](#page-56-0) reinigen [33](#page-34-0) **Trennvorrichtung** auswechseln [36](#page-37-0) **Trennvorrichtung** auswechseln [36](#page-37-0) TWAIN Scannen [17](#page-18-0)

## **U**

Unterer Rand von Bildern fehlt [48](#page-49-0) USB-Kabel Fehlerbehebung [40](#page-41-0)

## **V**

Verbrauchsmaterialien, Wartung [37](#page-38-0) Verbrauchsmaterialien bestellen [37](#page-38-0) Verschwommene Bilder, Fehlerbehebung [51](#page-52-0) Vertikale weiße Streifen Fehlerbehebung [47](#page-48-0) Verwalten des Scanners mit dem eingebetteten Webserver [26](#page-27-0) mit Dienstprogramm "HP Scanner-Tools" [23](#page-24-0) Voraussetzungen, Eingebetteter Webserver [26](#page-27-0) Vorlageneinzug. *siehe* ADF

## **W**

Wartung ADF reinigen [33](#page-34-0) Dienstprogramm "HP Scanner-Tools" – Registerkarte "Wartung" [35](#page-36-0) **Einzugswalze** auswechseln [36](#page-37-0) Scannerglas reinigen [32](#page-33-0) TMA reinigen [33](#page-34-0) **Trennvorrichtung** auswechseln [36](#page-37-0) **Websites** Ersatzteile [36](#page-37-0) Verbrauchsmaterialien bestellen [37](#page-38-0) Weiße Scandokumente, Fehlerbehebung [52](#page-53-0) Weiße Streifen Fehlerbehebung [47](#page-48-0) WIA Scannen [17](#page-18-0)

## **Z**

Zurück (Taste) [7](#page-8-0)